# INGE-LORE'S TUTORIALE

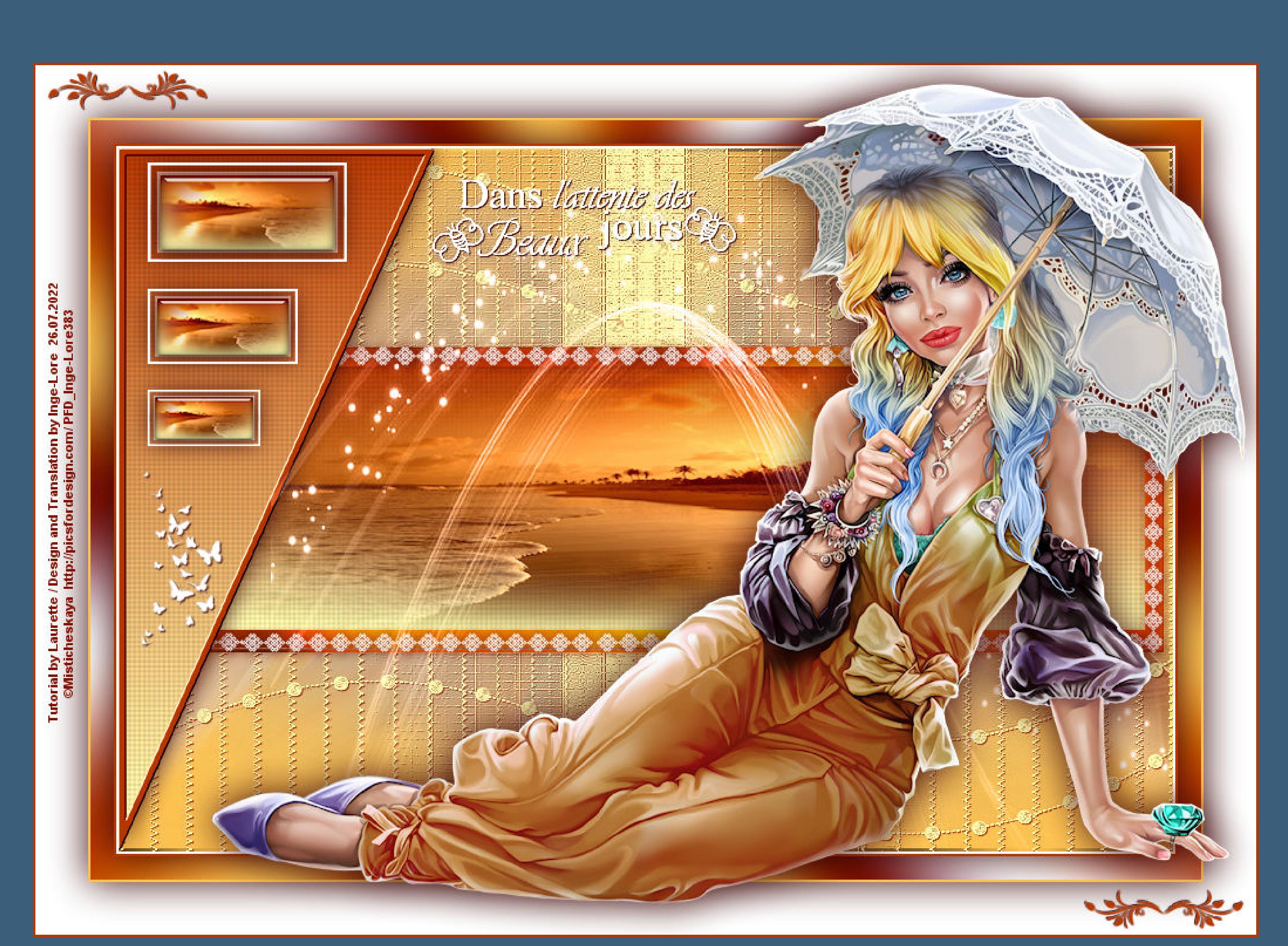

**BEA** [Tutoriale](https://tuts.rumpke.de/tutoriale-bea/) – Bea **CARINE** Carine 2 alte [Übersetzungen](https://tuts.rumpke.de/carine-2/) • [Tutoriale](https://tuts.rumpke.de/tutoriale-carine/) – Carine

**COLYBRIX** • [Tutoriale](https://tuts.rumpke.de/tutoriale-colybrix/) – Colybrix • [Colybrix](https://tuts.rumpke.de/colybrix-2/) 2 • [Colybrix](https://tuts.rumpke.de/colybrix-3/) 3

**DENISE** [Denise's](https://tuts.rumpke.de/denises-tut-als-pdf/) Tut als pdf • [Tutoriale](https://tuts.rumpke.de/tutoriale-denise/) – Denise  $\bullet$  [Denise](https://tuts.rumpke.de/denise-2/) – 2 • [Denise](https://tuts.rumpke.de/denise-3/) 3 • [Denise](https://tuts.rumpke.de/denise-4/) 4 • [Denise](https://tuts.rumpke.de/denise-5/) 5

**EVALYNDA** [Evalynda](https://tuts.rumpke.de/evalynda-2/) [Tutoriale](https://tuts.rumpke.de/tutoriale-evalynda/) – Evalynda • [Evalynda](https://tuts.rumpke.de/evalynda-3/) 3

[Tutoriale](https://tuts.rumpke.de/tutoriale-franie-margot/) – Franie Margot • Franie [Margot](https://tuts.rumpke.de/franie-margot-2/) 2 · Franie [Margot](https://tuts.rumpke.de/franie-margot-3/) 3 • Franie [Margot](https://tuts.rumpke.de/franie-margot-4/) 4

**NICOLE** • [Tutoriale](https://tuts.rumpke.de/tutoriale-nicole/) – Nicole • [Nicole](https://tuts.rumpke.de/nicole-2/) 2 • Tuts [Shawnee](https://tuts.rumpke.de/tuts-shawnee/)

**SOXIKIBEM** [Soxikibem](https://tuts.rumpke.de/soxikibem-tuts-1-32/) – Tuts 1-32 • Tutoriale – [Soxikibem](https://tuts.rumpke.de/tutoriale-soxikibem/) • [Soxikibem](https://tuts.rumpke.de/soxikibem-seite-2/) – Seite 2 • [Soxikibem](https://tuts.rumpke.de/soxikibem-seite-3/) – Seite 3 • [Soxikibem](https://tuts.rumpke.de/soxikibem-seite-4-2/) – Seite 4 • [Soxikibem](https://tuts.rumpke.de/soxikibem-seite-5/) – Seite 5

• [Soxikibem](https://tuts.rumpke.de/soxikibem-seite-6/) – Seite 6 Tutoriale – [Ana-Maria](https://tuts.rumpke.de/tutoriale-ana-maria/) • [Tutoriale](https://tuts.rumpke.de/tutoriale-cidaben/) – CidaBen • [Tutoriale](https://tuts.rumpke.de/tutoriale-elaine/) – Elaine • [Tutoriale](https://tuts.rumpke.de/tutoriale-inacia-neves/) – Inacia Neves

[Tutoriale](https://tuts.rumpke.de/tutoriale-leni-diniz/) – Leni Diniz • [Tutoriale](https://tuts.rumpke.de/tutoriale-leni-2/) – Leni 2 Tutoriale – [Marcinha](https://tuts.rumpke.de/tutoriale-marcinha/) [Tutoriale](https://tuts.rumpke.de/tutoriale-roberta/) – Roberta [Tutoriale](https://tuts.rumpke.de/tutoriale-roberta-seite-2/) – Roberta – Seite 2 • Tutoriale – [Verschiedene](https://tuts.rumpke.de/tutoriale-verschiedene/)

**MIEKE**  $\bullet$  [Mieke](https://tuts.rumpke.de/mieke-tut-1-40/) Tut 1-80 • [Mieke](https://tuts.rumpke.de/mieke-81-160/) 81 – 160 • [Mieke](https://tuts.rumpke.de/mieke-161-233/) 161 – 233 • Mieke [Weihnachten](https://tuts.rumpke.de/mieke-weihnachten-1-62/) 1-62 [Tutoriale](https://tuts.rumpke.de/tutoriale-mieke/) – Mieke

Marcinha und [Soxikibem](https://tuts.rumpke.de/marcinha-und-soxikibem/) Tutoriale [Marcinha](https://tuts.rumpke.de/tutoriale-marcinha-elaine/) + Elaine • Tutoriale [Calligraphy](https://tuts.rumpke.de/tutoriale-calligraphy/) • Tutoriale [Calligraphy](https://tuts.rumpke.de/tutoriale-calligraphy-seite-2/) - Seite 2

**TESY •** [Tesy](https://tuts.rumpke.de/tesy-tuts-1-37/) Tuts 1-37 • [Tutoriale](https://tuts.rumpke.de/tutoriale-tesy/) – Tesy • [Tesy](https://tuts.rumpke.de/tesy-2/) 2

• [Tutoriale](https://tuts.rumpke.de/tutoriale-lu/) Lu

**SWEETY** • [Sweety](https://tuts.rumpke.de/sweety-tut-1-81/) Tut 1-81 • Sweety Tuts [82-104](https://tuts.rumpke.de/sweety-tuts-82-104/) • [Tutoriale](https://tuts.rumpke.de/tutoriale-sweety/) – Sweety • [Sweety](https://tuts.rumpke.de/sweety-seite-2/) – Seite 2

**YEDRALINA** [Yedralina](https://tuts.rumpke.de/yedralina-2/) alte Tutoriale Tutoriale – [Yedralina](https://tuts.rumpke.de/tutoriale-yedralina/) • [Yedralina](https://tuts.rumpke.de/yedralina-3/) 3

**ELISE** • [Tutoriale](https://tuts.rumpke.de/1098-2/elise/) – Elise • [Elise](https://tuts.rumpke.de/elise-2/) 2 • [Elise](https://tuts.rumpke.de/elise-3/) 3

**NOCH MEHR TUTORIALE** Animationen $\left[1 + 2\right] + 3$  $\left[1 + 2\right] + 3$  $\left[1 + 2\right] + 3$  $\left[1 + 2\right] + 3$  $\left[1 + 2\right] + 3$ 

Signtags $\frac{1}{2}$  $\frac{1}{2}$  $\frac{1}{2}$  + 2 + 3 **Andre**  $\frac{1}{2} + \frac{1}{2} + \frac{1}{3} + \frac{1}{4}$  $\frac{1}{2} + \frac{1}{2} + \frac{1}{3} + \frac{1}{4}$  $\frac{1}{2} + \frac{1}{2} + \frac{1}{3} + \frac{1}{4}$  $\frac{1}{2} + \frac{1}{2} + \frac{1}{3} + \frac{1}{4}$  $\frac{1}{2} + \frac{1}{2} + \frac{1}{3} + \frac{1}{4}$  $\frac{1}{2} + \frac{1}{2} + \frac{1}{3} + \frac{1}{4}$  $\frac{1}{2} + \frac{1}{2} + \frac{1}{3} + \frac{1}{4}$  $\frac{1}{2} + \frac{1}{2} + \frac{1}{3} + \frac{1}{4}$  $\frac{1}{2} + \frac{1}{2} + \frac{1}{3} + \frac{1}{4}$ **[Annarella](https://tuts.rumpke.de/annarella/)**

**Edith**  $\frac{1}{2}$  $\frac{1}{2}$  $\frac{1}{2}$  $\frac{1}{2}$  $\frac{1}{2}$   $\frac{3}{4}$  $\frac{3}{4}$  $\frac{3}{4}$ **[Eglantine](https://tuts.rumpke.de/tutoriale-eglantine/)** *[Kathania](https://tuts.rumpke.de/tutoriale-kathania/)*

**[Katinka](https://tuts.rumpke.de/katinka-tuts-1-29/) Tuts 1-29 Katinka**  $1 + 2 + 3 + 4$  $1 + 2 + 3 + 4$  $1 + 2 + 3 + 4$  $1 + 2 + 3 + 4$ 

**VALY** • [Tutoriale](https://tuts.rumpke.de/tutoriale-valy/) – Valy Valy – alte [Tutoriale](https://tuts.rumpke.de/valy-alte-tutoriale/)

**MELODI** [Tutoriale](https://tuts.rumpke.de/tutoriale-melodi/) – Melodi [Tutoriale](https://tuts.rumpke.de/tutoriale-hunzulu/) Huzunlu

**[Anesia](https://tuts.rumpke.de/anesia/)**

**Azalee [1](https://tuts.rumpke.de/azalee-1/) Belinda [1](https://tuts.rumpke.de/belinda/) [2](https://tuts.rumpke.de/belinda-seite-2/) 3 [Bijounet](https://tuts.rumpke.de/bijounet/) [Catrien](https://tuts.rumpke.de/catrien/)**

*[Ceylan](https://tuts.rumpke.de/ceylan/)* **[Cloclo](https://tuts.rumpke.de/tutoriale-cloclo/) Cloclo**  $2 + 3 + 4$  $2 + 3 + 4$  $2 + 3 + 4$  $2 + 3 + 4$ **[Cloclo](https://tuts.rumpke.de/cloclo-2/) alte Tuts**

**[Corinne](https://tuts.rumpke.de/corinne/)** *[Dilek](https://tuts.rumpke.de/tutoriale-dilek/)* **[Domie](https://tuts.rumpke.de/domie/)**

*[Kamil](https://tuts.rumpke.de/tutoriale-kamil/)* **Lady [Graph](https://tuts.rumpke.de/lady-graph/) [Laurette](https://tuts.rumpke.de/laurette/) [Libellule](https://tuts.rumpke.de/libellule/)**

**[Lily](https://tuts.rumpke.de/tutoriale-lily/) [Lola](https://tuts.rumpke.de/lola/) Malacka [1](https://tuts.rumpke.de/malacka/) [2](https://tuts.rumpke.de/malacka-2/) [3](https://tuts.rumpke.de/malacka-3-2/) 4**

**[Mentali](https://tuts.rumpke.de/mentali/) [Mineko](https://tuts.rumpke.de/mineko/) [2](https://tuts.rumpke.de/mineko-2/) [3](https://tuts.rumpke.de/mineko_3/) [4](https://tuts.rumpke.de/mineko-4/) 5** [Noisette](https://tuts.rumpke.de/noisette-tut-1-80/) Tuts  $1-80|81-167|$  $1-80|81-167|$  $1-80|81-167|$ *[Noisette](https://tuts.rumpke.de/tutoriale-noisette/)*

**[Poushka](https://tuts.rumpke.de/tutoriale-poushka/)**

**PSP** Arena $\frac{1}{2}$  $\frac{1}{2}$  $\frac{1}{2}$  + 2

## **Bildeffekte–Nahtloses Kacheln Standard**

 $\frac{1}{\pi}$ 

30.

Vertikalversatz (%):

Mitte schützen (%):

 $\overline{0}$ 

**15** 

 $\bigcirc$  Zoom

 $\bigcirc$  Wirbel

Wirbelgrad:

 $\boxed{\smash{\bigtriangledown}}$  **Elliptisch** 

**Rose de [Sable](https://tuts.rumpke.de/rose-de-sable/) Tine Tuts [1-58](https://tuts.rumpke.de/tine-tuts-1-58/)** *[Tine](https://tuts.rumpke.de/tutoriale-tine/) ab 59* **[Womanance](https://tuts.rumpke.de/womanence/) [Zane](https://tuts.rumpke.de/zane/) Ostern [1](https://tuts.rumpke.de/ostern/) 2 Weihnachten [1](https://tuts.rumpke.de/weihnachten/) 2 3 4 5**

**[Spiegeln](https://tuts.rumpke.de/spiegeln-mit-scripten/) mit Scripten**

**Laurette – Cassandra**

#### **Punkt 3** Reflexionseffekte-Spiegelrotation

### **Cassandra Inge-Lore 26.07.2022 . Dieses Tutorial habe ich mit der Erlaubnis von Laurette übersetzt, ihre schöne Seite findest du hier** Benname chee urette **Merci Laurette de m'avoir permis de traduire vos tutoriels. Das Copyright des original Tutorials liegt alleine bei Laurette, das Copyright der deutschen Übersetzung liegt alleine bei mir,Inge-Lore.Es ist nicht erlaubt,mein Tutorial zu kopieren oder aufanderen Seiten zum download anzubieten.Mein Material habe ich aus diversen Tubengruppen.Das Copyright des Materials liegt alleine beim jeweiligen Künstler.Sollte ich ein Copyright verletzt haben,sendet mir bitte eine [E-Mail](mailto:i.rumpke@gmx.de).Ich danke allen Tubern für das schöne Material, ohne das es solche schönen Bilder gar nicht geben würde. Ich habe das Tutorial mit PSP 2020 Ultimate gebastelt,aber es sollte auch mit allen FRANIE MARGOT anderen Varianten zu basteln gehen. \*\*\*\*\*\*\*\*\*\*\*\*\*\*\*\*\*\*\*\*\*\*\*\*\*\*\*\*\*\*\*\*\*\*\*\*\*\*\*\*\*\*\*\*\*\*\*\*\*\*\*\*\* Hier werden meine Tutoriale getestet \*\*\*\*\*\*\*\*\*\*\*\*\*\*\*\*\*\*\*\*\*\*\*\*\*\*\*\*\*\*\*\*\*\*\*\*\*\*\*\*\*\*\*\*\*\*\*\*\*\*\*\* [Plugins](http://tutorialsbyhexi.grafikkreators.de/filterseite/filterseite.html) Alien Skin Eye Candy 5 Impact – Glass Simple–Pizza Slice Mirror Filters Unlimited–I-Decay–Accident Graphic Plus–Cross Shadow MuRa's Seamless–Emboss at Alpha Mehdi–Wavy Lab 1.1 \*\*\*\*\*\*\*\*\*\*\*\*\*\*\*\*\*\*\*\*\*\*\*\*\*\*\*\*\*\*\*\*\*\*\*\*\*\*\*\*\*\*\*\*\*\*\*\*\*\*\*\* [Material](https://www.mediafire.com/file/wt8ygsuffa664sj/Laurette-57-Cassandra.rar/file) oder [HIER](https://filehorst.de/d/euoAfxeb) du brauchst noch Hintergrundtube Personentube meine ist von Misticheskaya und du bekommst sie [HIER](https://picsfordesign.com/) \*\*\*\*\*\*\*\*\*\*\*\*\*\*\*\*\*\*\*\*\*\*\*\*\*\*\*\*\*\*\*\*\*\*\*\*\*\*\*\*\*\*\*\*\*\*\*\*\*\*\*\* Vorwort !! Alle,die mit einer neuen PSP Version (ab X3) arbeiten, können nicht mehr so spiegeln,wie man es bis dahin kannte. Dafür habe ich eine kleine Anleitung geschrieben,wie es mit Skripten geht. Schau [HIER](https://tuts.rumpke.de/spiegeln-mit-scripten/)** *Weil man bei den neuen PSP Versionen nicht mehr so einfach spiegeln kann, mir dadurch die Arbeit schwerer gemacht wird und dir auch, habe ich mich dazu entschieden, nur noch mit den Skripten zu arbeiten !!!!*

 $\begin{bmatrix} 0 & -\frac{1}{2} \end{bmatrix}$ Zuletzt verwendet **auf deinem Bild neue Ebene–klick mit weiß links aufs Bild mit Taste K einstellen auf 19 / 271 Schlagschatten 1/1/100/1**

Schrittgröße: Dichte:

Dicke:

 $\times$ 

Drehung:

Deckfähigkeit:

 $100$   $-$ 

#### **Punkt 15 Rand hinzufügen–2 Px weiß Rand hinzufügen–2 Px Farbe 1 Auswahl alles Rand hinzufügen–20 Px weiß Auswahl umkehren Plugins–Mehdi–Wavy Lab 1.1** the contribution of the contribution of the contribution of the contribution of the contribution of the contribution of the contribution of the contribution of the contribution of the contribution of the contribution of th

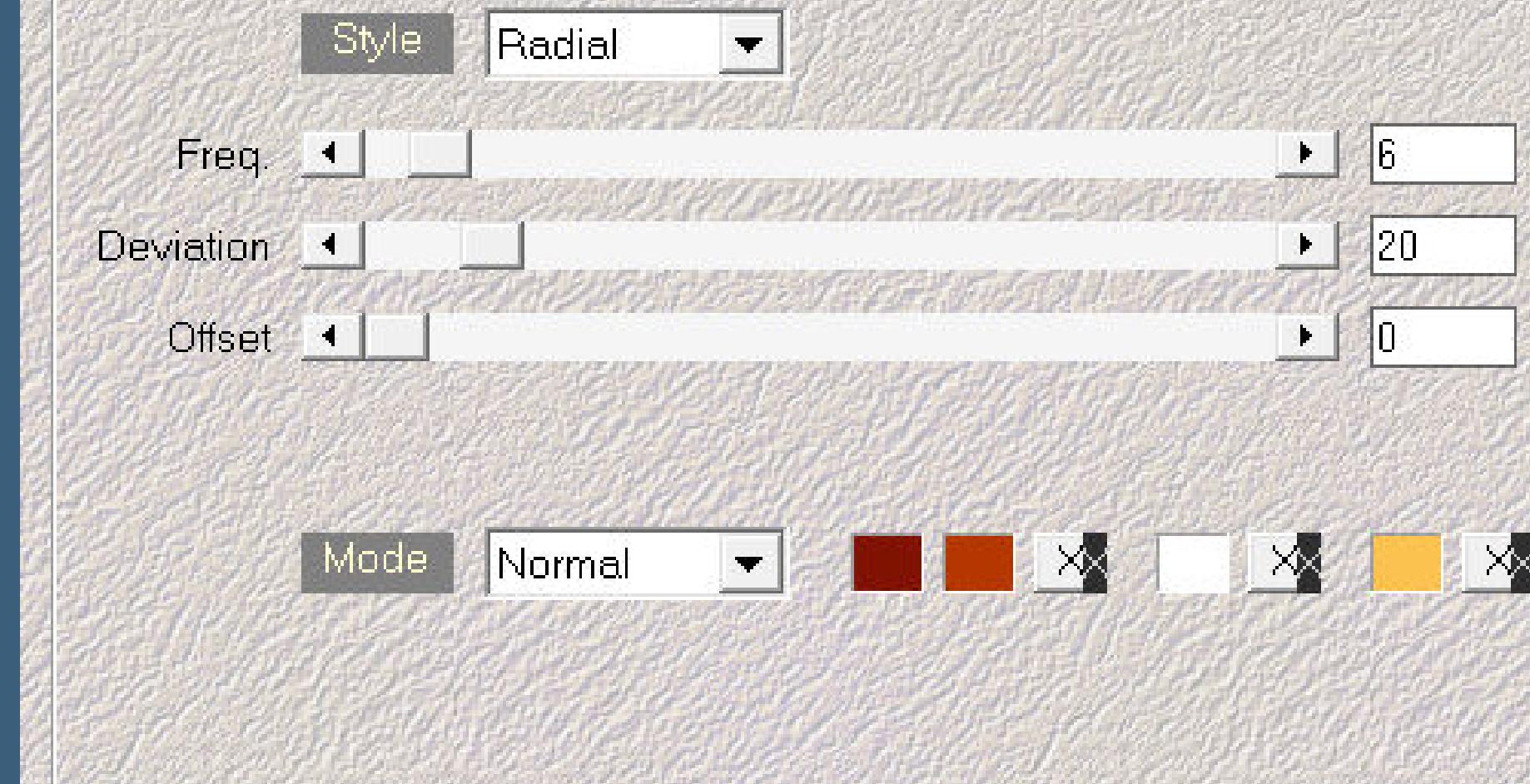

*Mach es dir auch einfach und installiere dir die Skripte !!* **\*\*\*\*\*\*\*\*\*\*\*\*\*\*\*\*\*\*\*\*\*\*\*\*\*\*\*\*\*\*\*\*\*\*\*\*\*\*\*\*\*\*\*\*\*\*\*\*\*\*\*\* Wenn etwas verkleinert wird,dann immer ohne Haken bei \*Alle Ebenen**

**angepaßt\* , andernfalls schreibe ich es dazu. \*\*\*\*\*\*\*\*\*\*\*\*\*\*\*\*\*\*\*\*\*\*\*\*\*\*\*\*\*\*\*\*\*\*\*\*\*\*\*\*\*\*\*\*\*\*\*\*\*\*\* Das Originaltutorial**

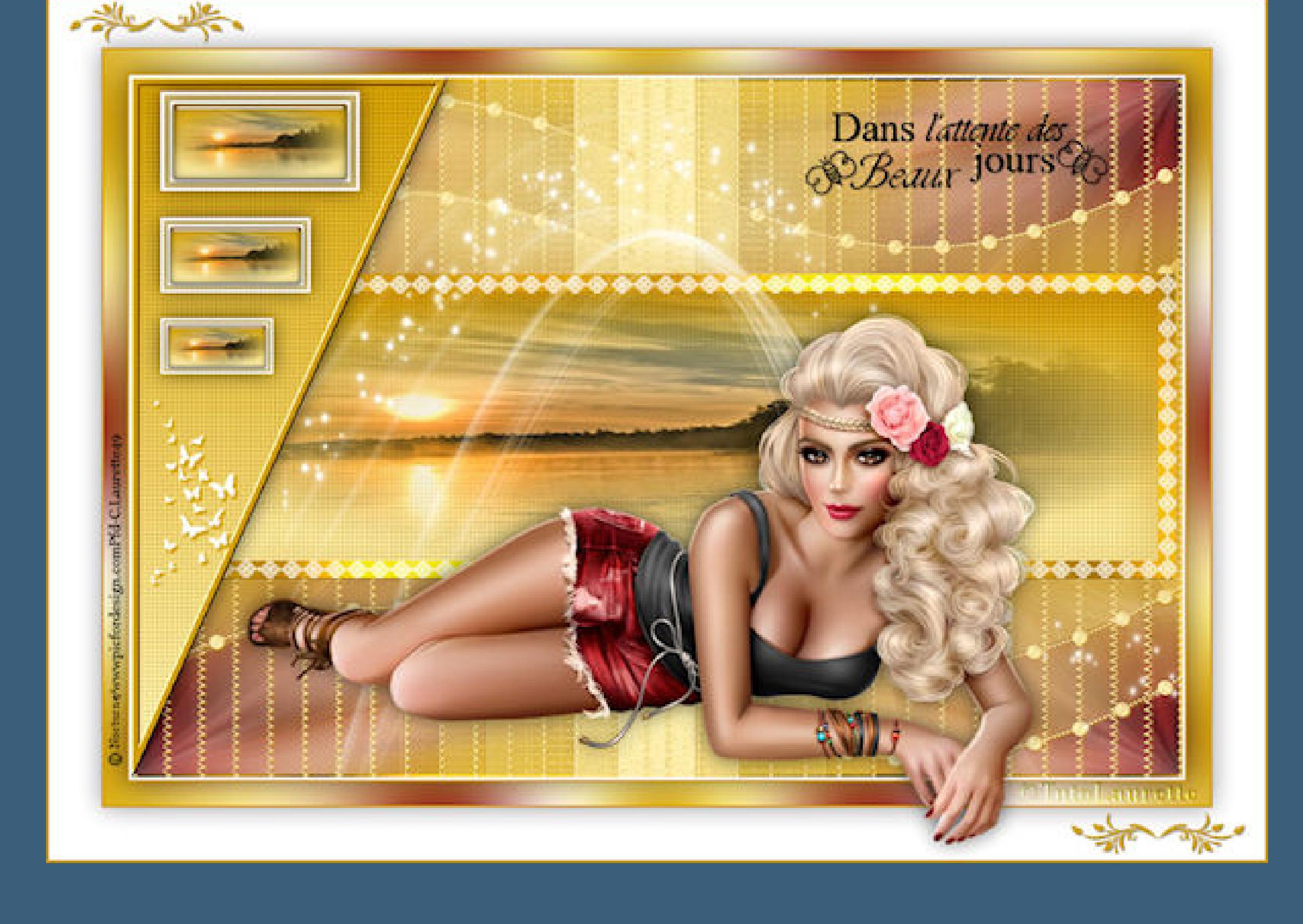

 $\begin{bmatrix} 150 & \mathbb{C} \end{bmatrix}$ Zuletzt verwendet  $\vert 0 \rangle$ **klick mit Farbe 1 oben links auf den weißen Rand Schlagschatten 1/1/100/1 duplizieren–vertikal und horizontal spiegeln nach unten zusammenfassen exportiere \*Wordart cl\* als Spezialpinsel\* neue Ebene–klick dann mit weiß auf dein Bild**

**Punkt 1 Schiebe \*rose\_ quadrillé\* in den Texturordner. Schiebe die Selectionen in den Auswahlordner oder**

**öne,wie ich,die Alpha-Datei und erstelle mit Shift und D eine Kopie,auf der wir arbeiten,das Original schließen. Ebene umbenennen in Raster 1. Such dir aus deinen Tuben drei Farben,hell,mittel und dunkel.**

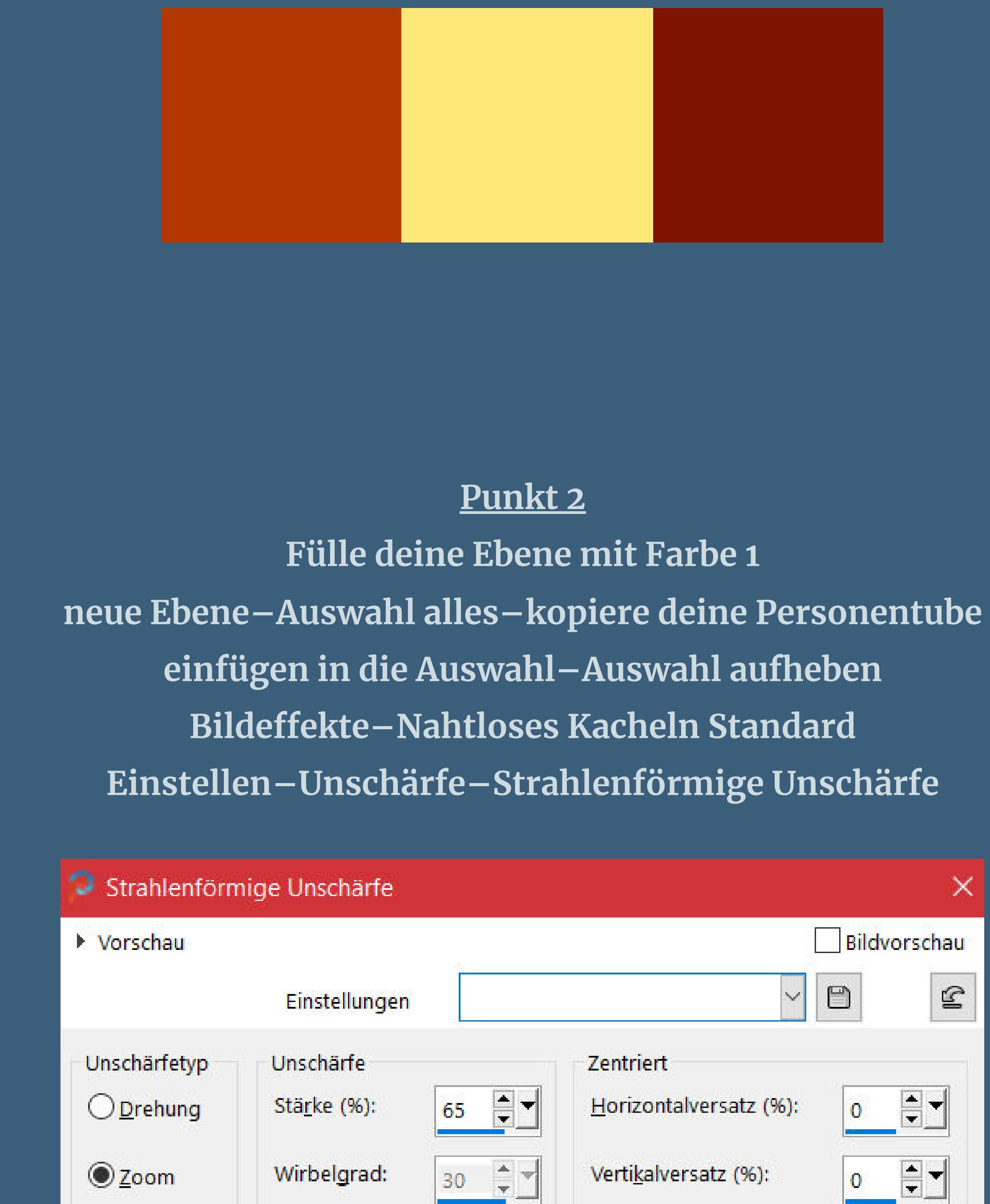

#### **ANIMABELLE** Animabelle 3 alte [Übersetzungen](https://tuts.rumpke.de/animabelle-3/) Animabelle 4 alte [Übersetzungen](https://tuts.rumpke.de/animabelle-4/) Animabelle 5 Alte [Übersetzungen](https://tuts.rumpke.de/animabelle-5/) Animabelle 6 Alte [Übersetzungen](https://tuts.rumpke.de/animabelle-6/) Tutoriale – [Animabelle](https://tuts.rumpke.de/tutoriale-animabelle/) [Animabelle](https://tuts.rumpke.de/animabelle-seite-2/) – Seite 2 • [Animabelle](https://tuts.rumpke.de/animabelle-seite-7/) – Seite 7 **BARBARA** [Tutoriale](https://tuts.rumpke.de/tutoriale-barbara/) – Barbara · [Inge-Lore's](https://tuts.rumpke.de/inge-lores-neue-tutoriale/) neue Tutoriale

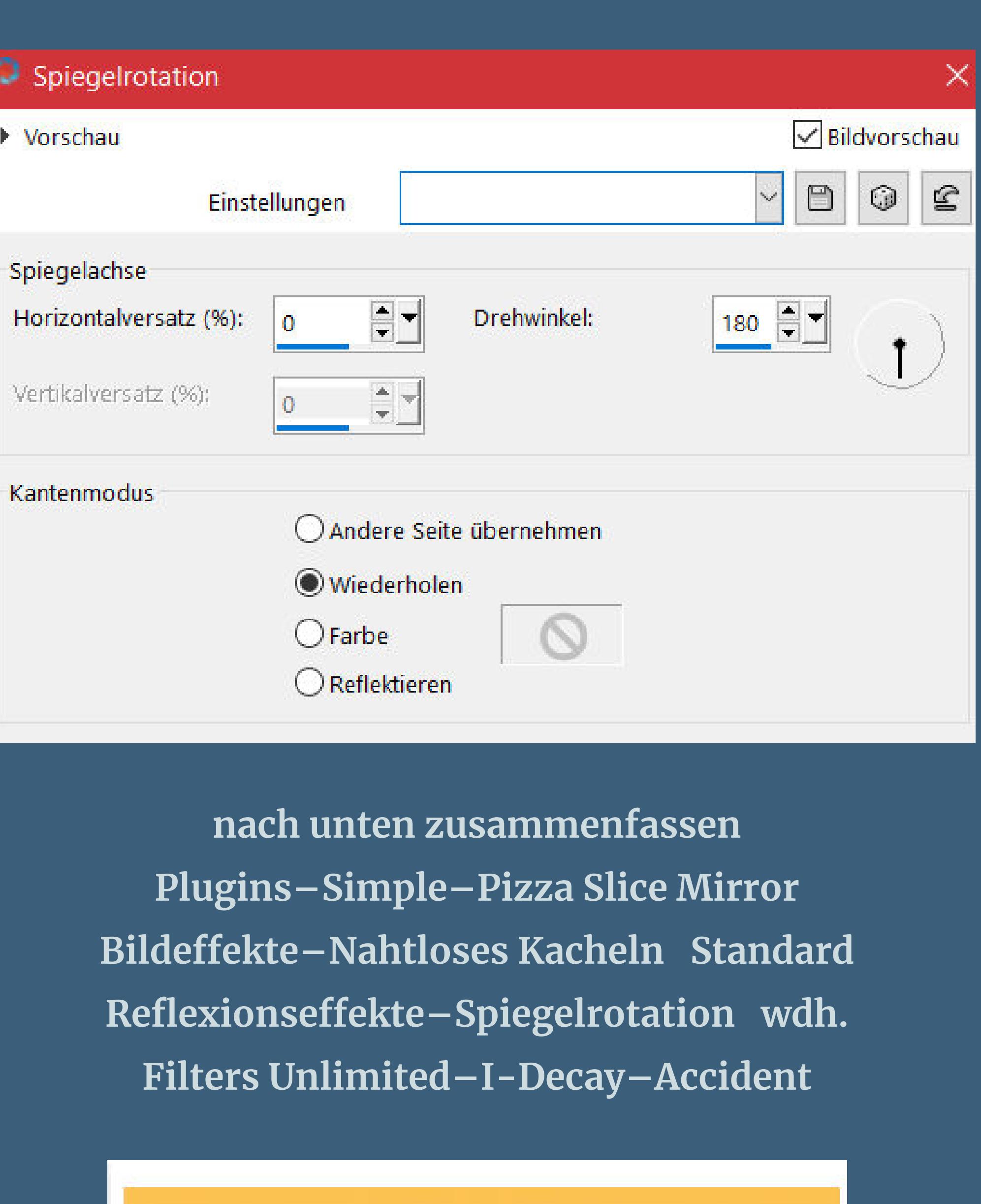

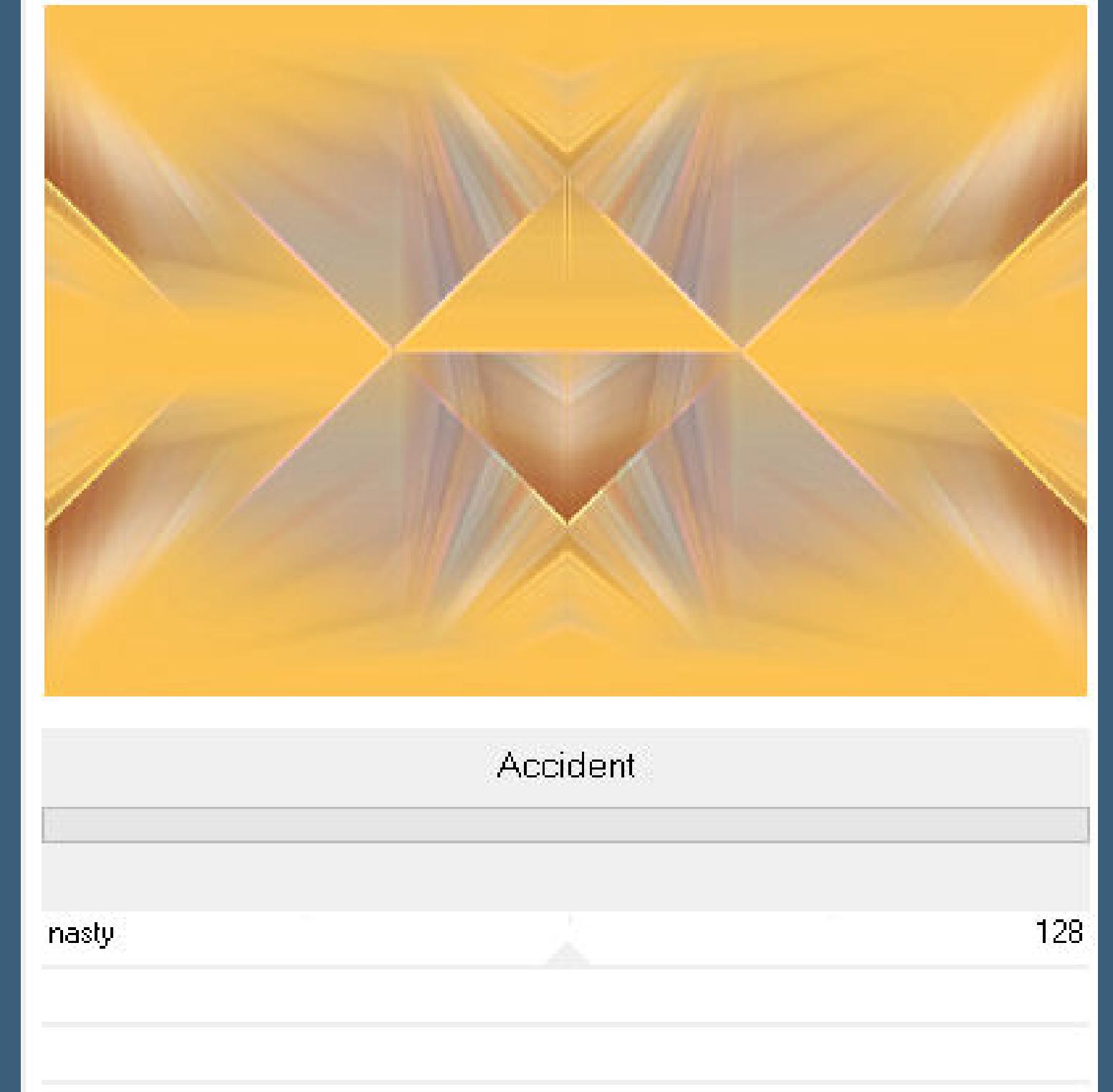

#### **Punkt 4 Auswahl alles–ändern–verkleinern um 3 Px Auswahl umkehren–Löschtaste neue Ebene–mit Farbe 1 füllen Plugins–Graphic Plus–Cross Shadow Standard Auswahl aufheben–nach unten zusammenfassen neue Ebene–mit Farbe 2 füllen**

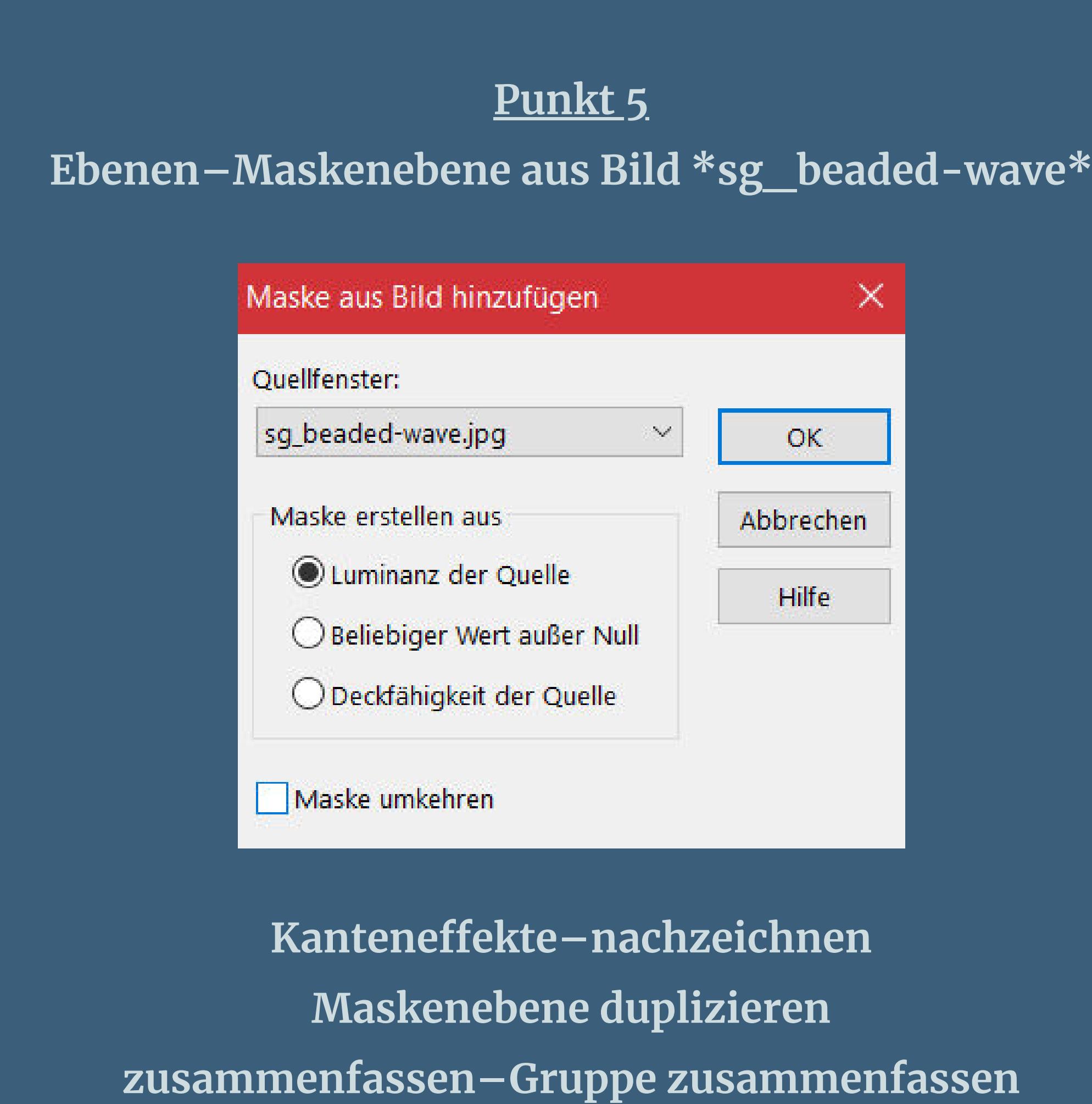

#### **Schlagschatten 1/1/80/1 Auswahl–Auswahl laden/speichern–Auswahl aus Alpha-Kanal laden Auswahl \*Selection #1 Cassandra\* laden**

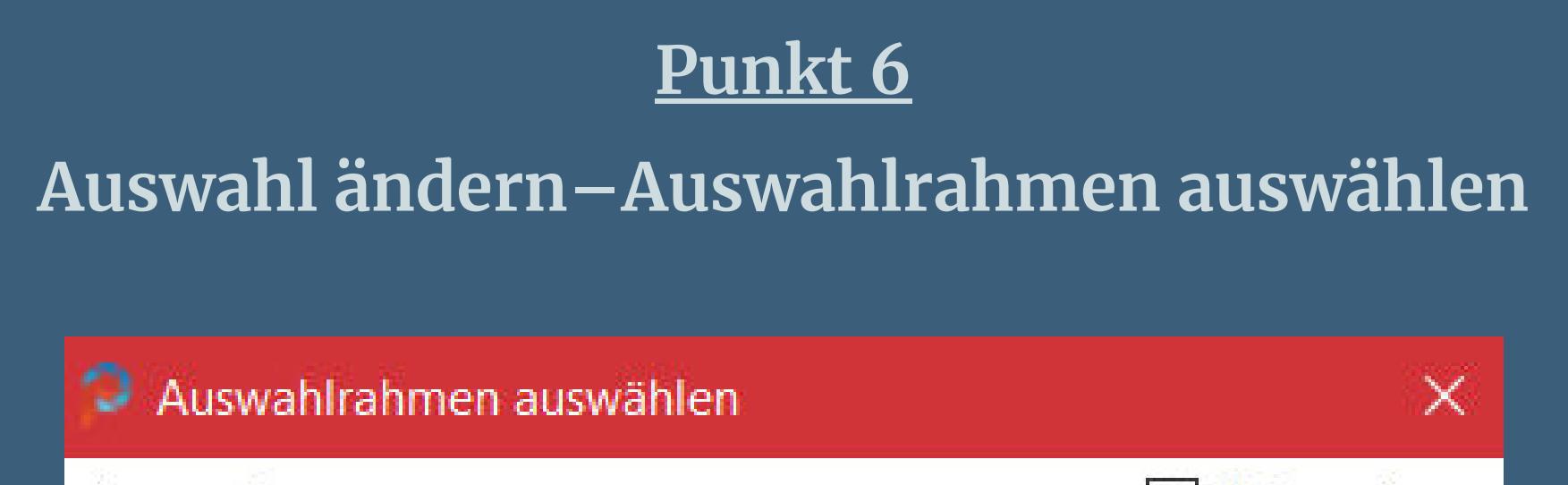

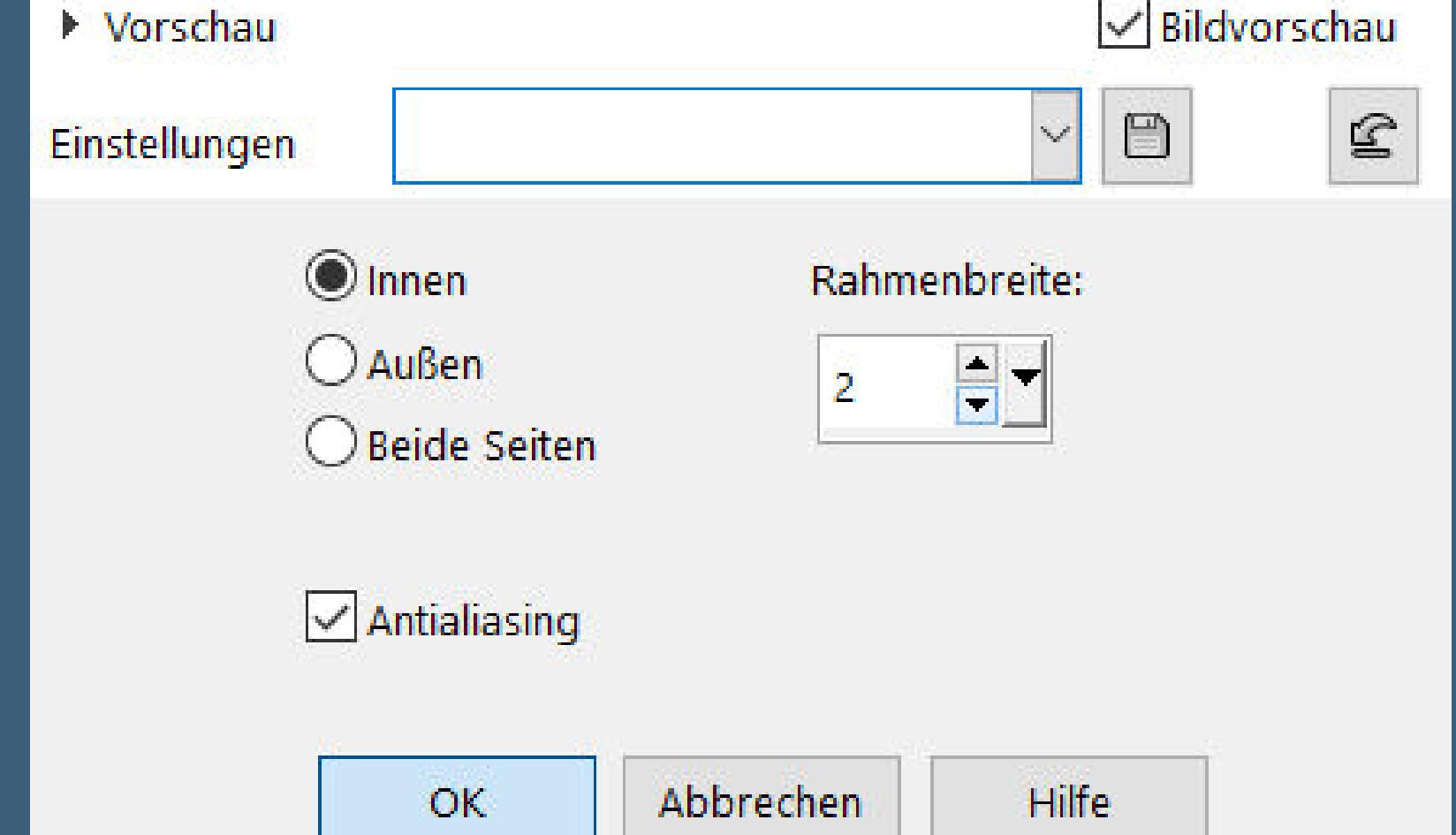

## **neue Ebene–mit Farbe 1 füllen**

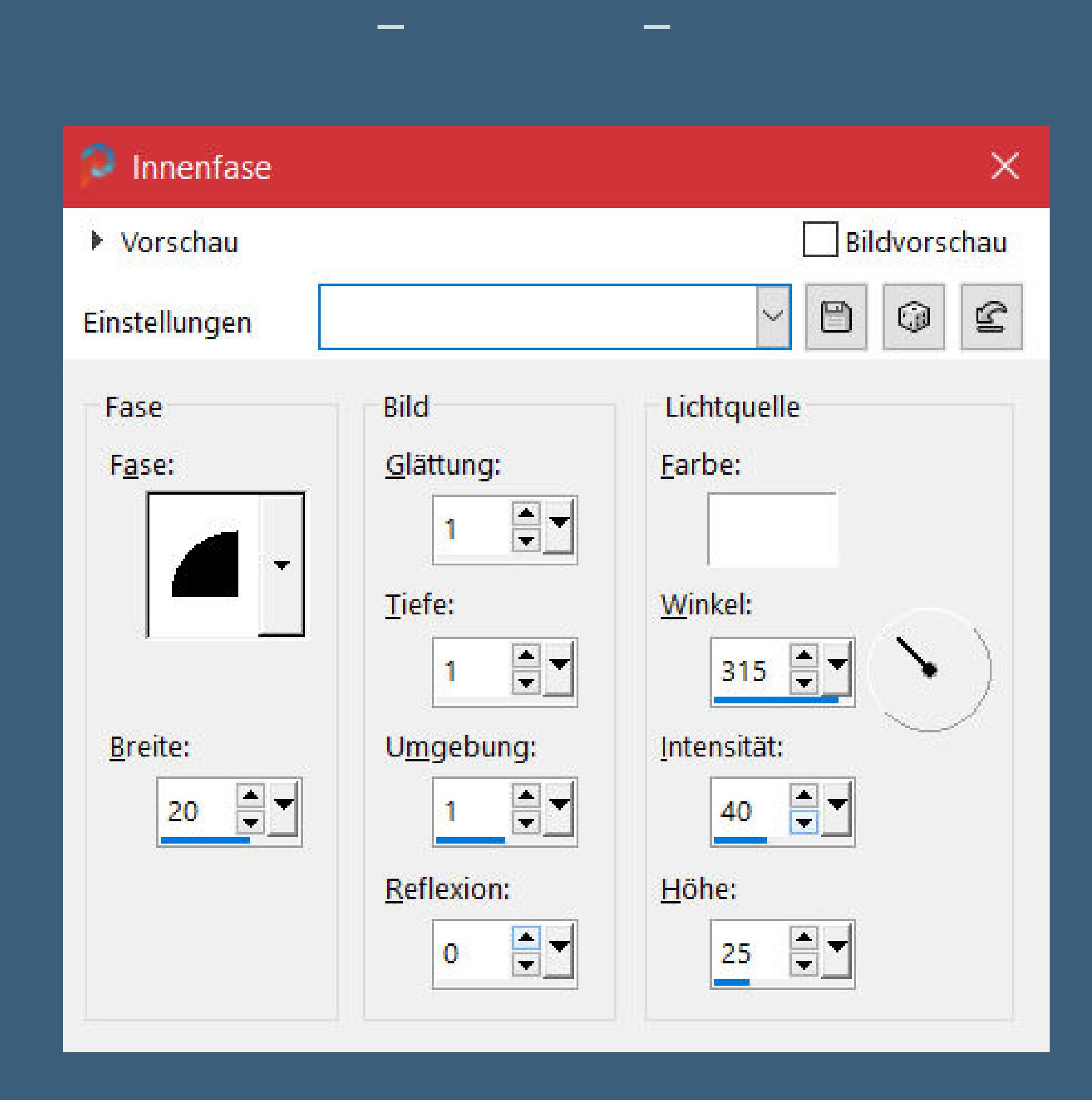

**Auswahl aufheben–nach unten zusammenfassen Benutzerdenierte Auswahl**

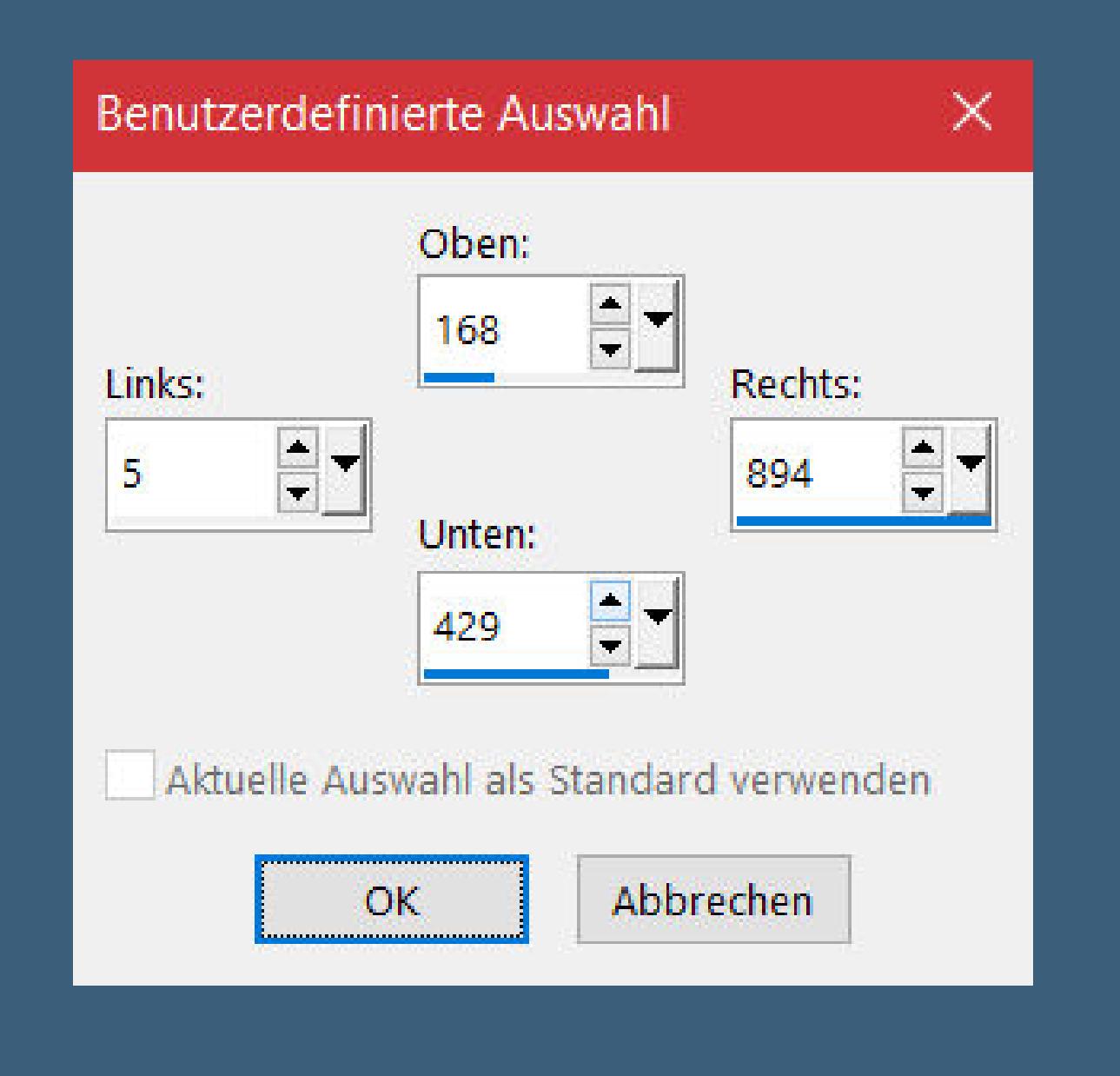

#### **neue Ebene–mit Farbe 1 füllen Auswahl verkleinern um 15 Px–Auswahl umkehren**

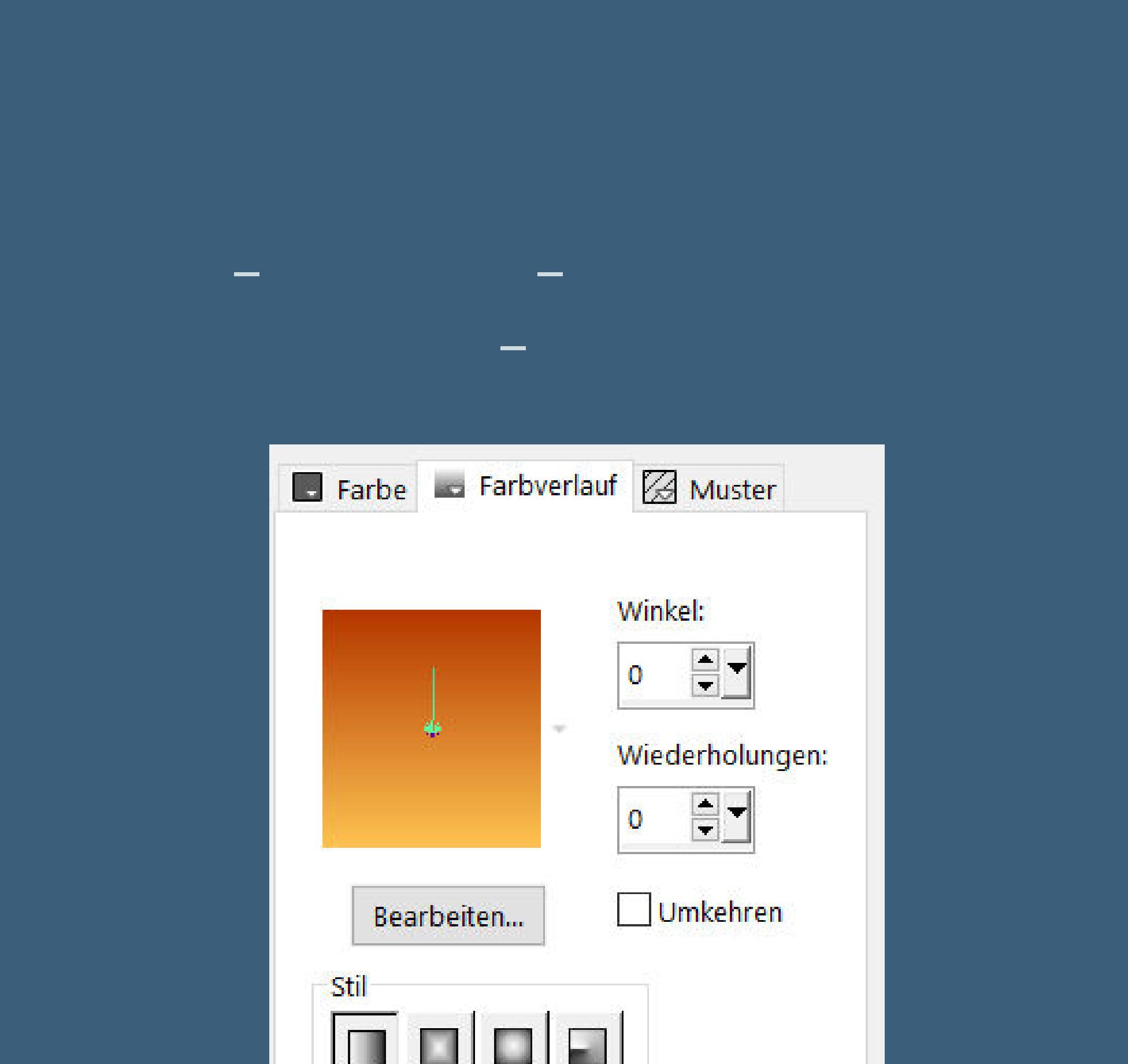

**Textureekte–Textur \*rose\_ quadrillé\***

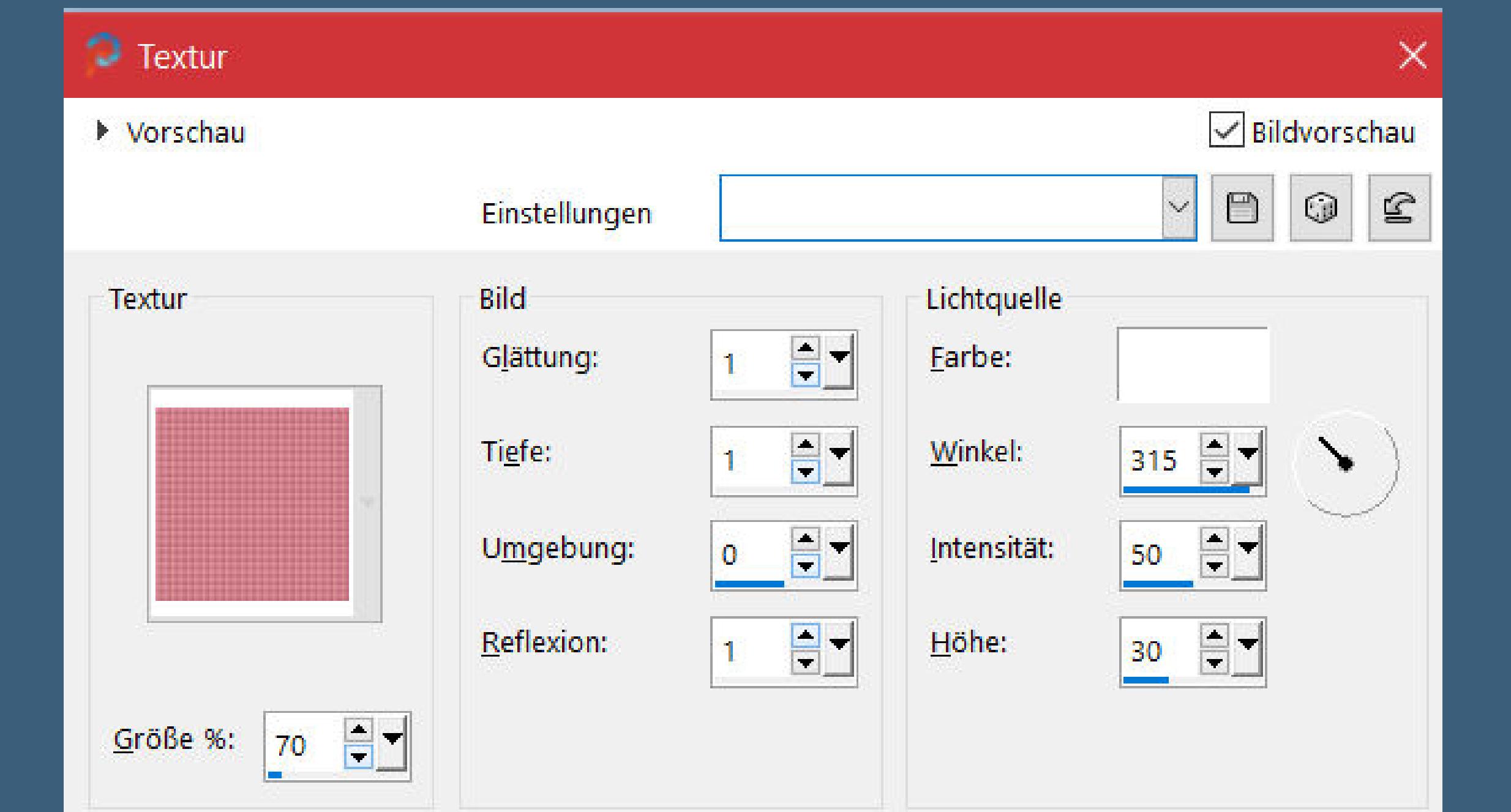

**neue Ebene–kopiere deine Hintergrundtube einfügen in die Auswahl–scharfzeichnen–Auswahl aufheben kopiere \*déco -dentelle-CL\*–einfügen auf dein Bild**

> **Punkt 8 Bildeekte–Versatz 30 / 0**

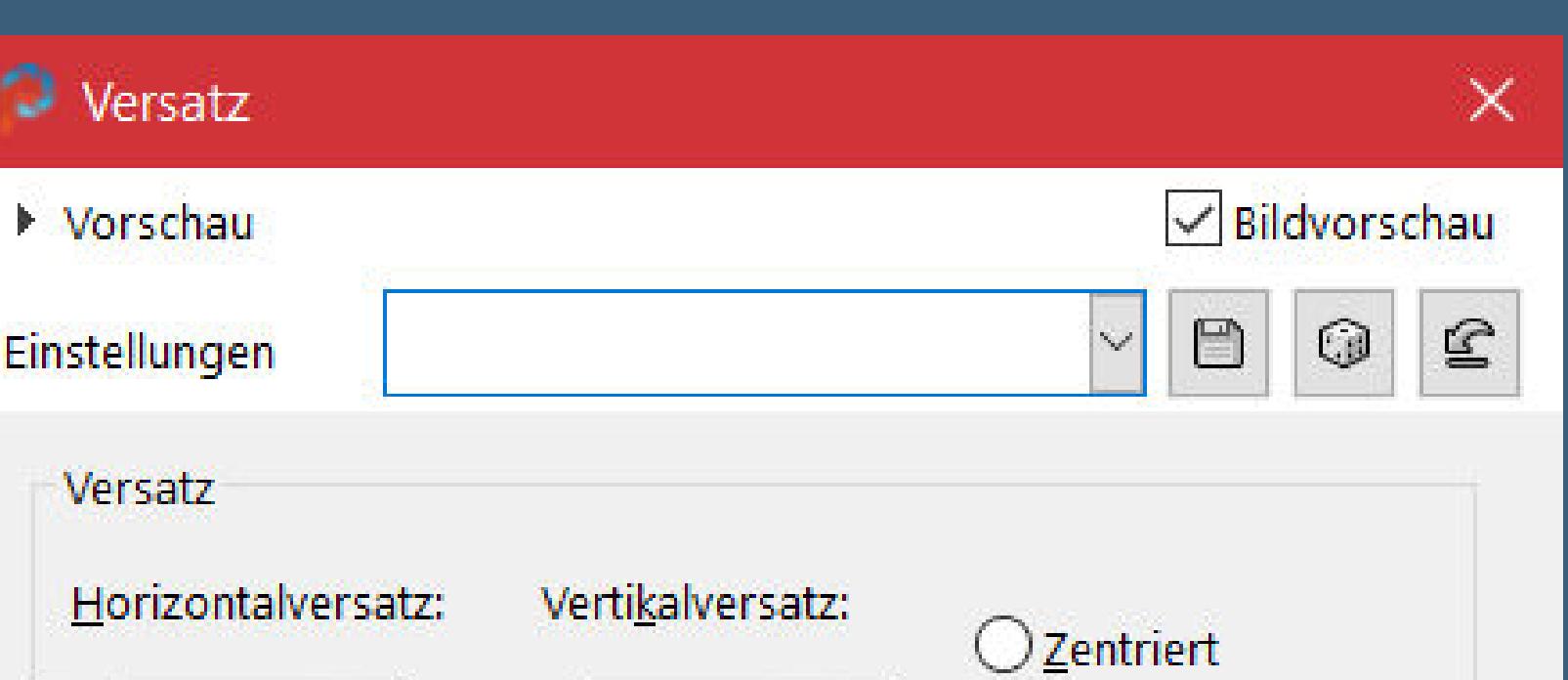

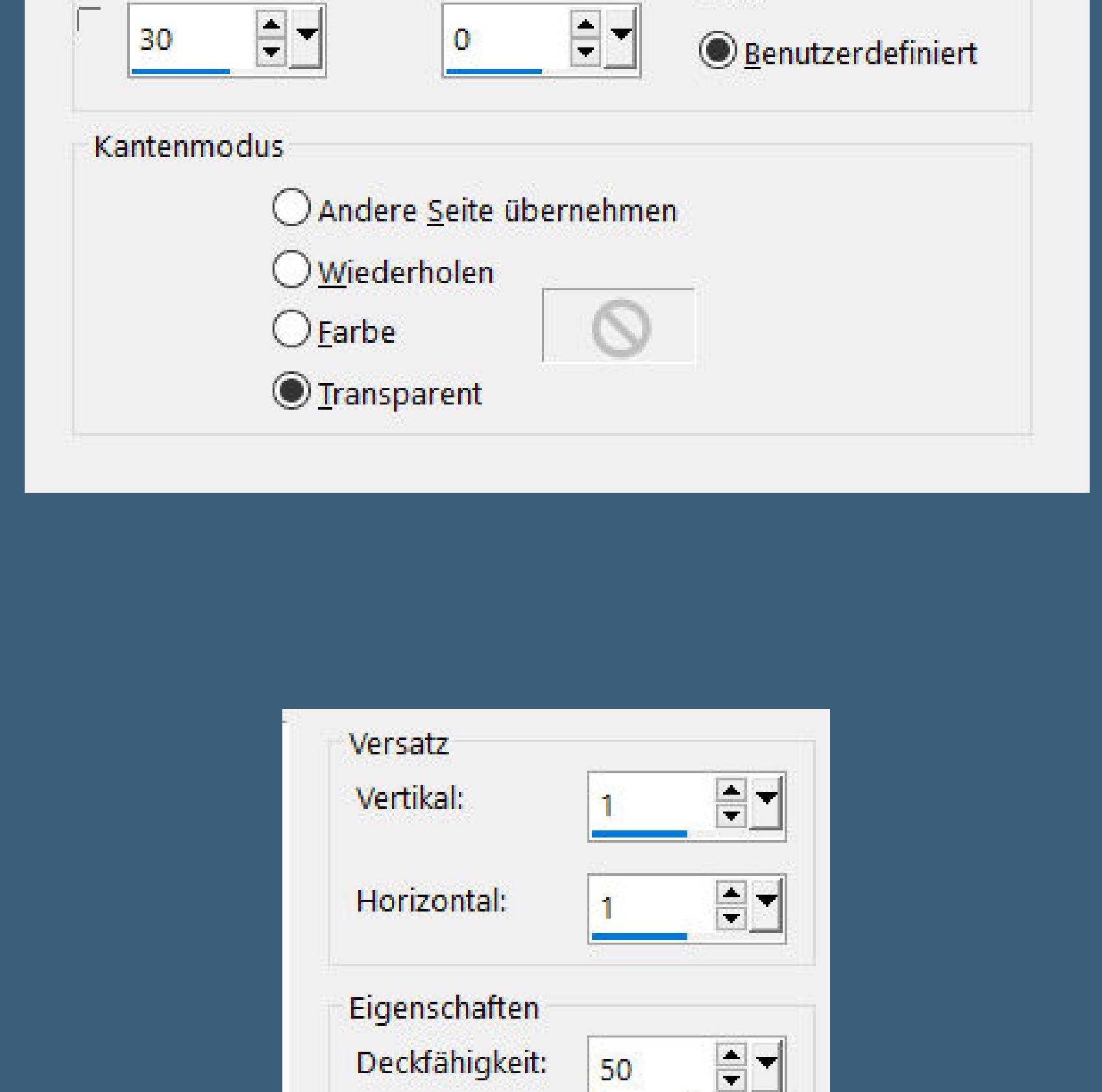

**Mischmodus Multiplikation auf der Schattenebene duplizieren–nach unten zusammenfassen geh auf Raster 1–Auswahl \*Selection#2 cassandra\* laden in Ebene umwandeln–Ebene an oberster Stelle anordnen**

 $\sqrt{\ }$  Schatten auf neuer Ebene

Unschärfe:

Farbe:

 $\begin{array}{|c|c|c|}\hline \hline \multicolumn{1}{|c|}{b} & \multicolumn{1}{|c|}{c} \\\hline \multicolumn{1}{|c|}{c} & \multicolumn{1}{|c|}{c} \\\hline \multicolumn{1}{|c|}{c} & \multicolumn{1}{|c|}{c} \\\hline \multicolumn{1}{|c|}{c} & \multicolumn{1}{|c|}{c} \\\hline \multicolumn{1}{|c|}{c} & \multicolumn{1}{|c|}{c} \\\hline \multicolumn{1}{|c|}{c} & \multicolumn{1}{|c|}{c} \\\hline \multicolumn{1}{|c|}{c} & \mult$ 

15,00

**mit dem Verlauf füllen**

#### **Punkt 9 Textureekte–Textur wdh. Schlagschatten 0/0/80/30 Haken raus unten sichtbar zusammenfassen,für den Moment minimieren**

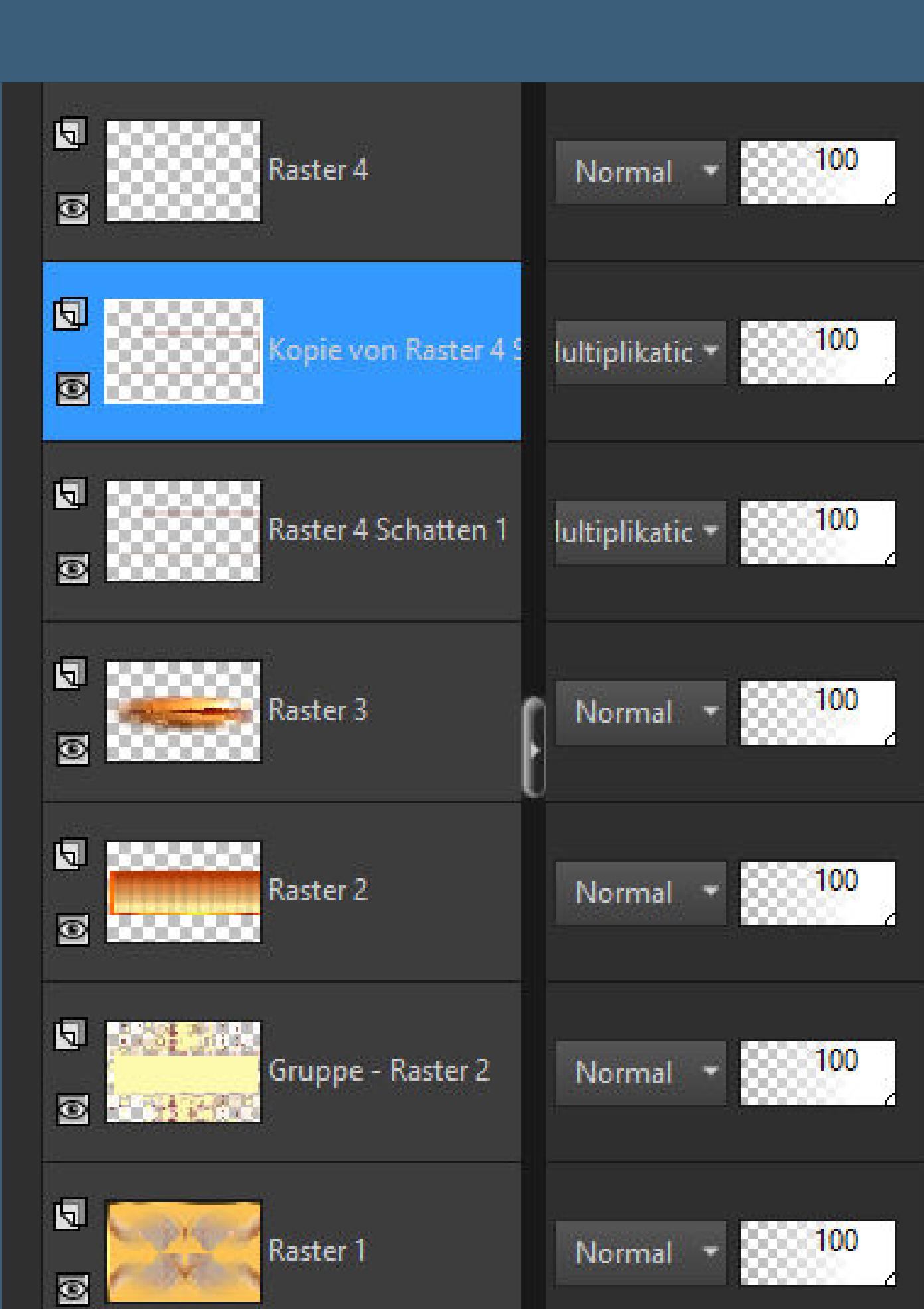

**öne ein neues Blatt 200 x 100 Px–mit weiß füllen Auswahl verkleinern um 3 Px–Löschtaste stell den Fülleimer auf 50%–mit weiß füllen Fülleimer wieder auf 100% stellen**

#### **Punkt 10 Auswahl verkleinern um 6 Px–mit dem Verlauf füllen**

**neue Ebene–kopiere deine Hintergrundtube einfügen in die Auswahl Plugins–Alien Skin Eye Candy 5 Impact – Glass / Clear Auswahl aufheben–nach unten zusammenfassen**

**kopieren–aktiviere dein großes Bild**

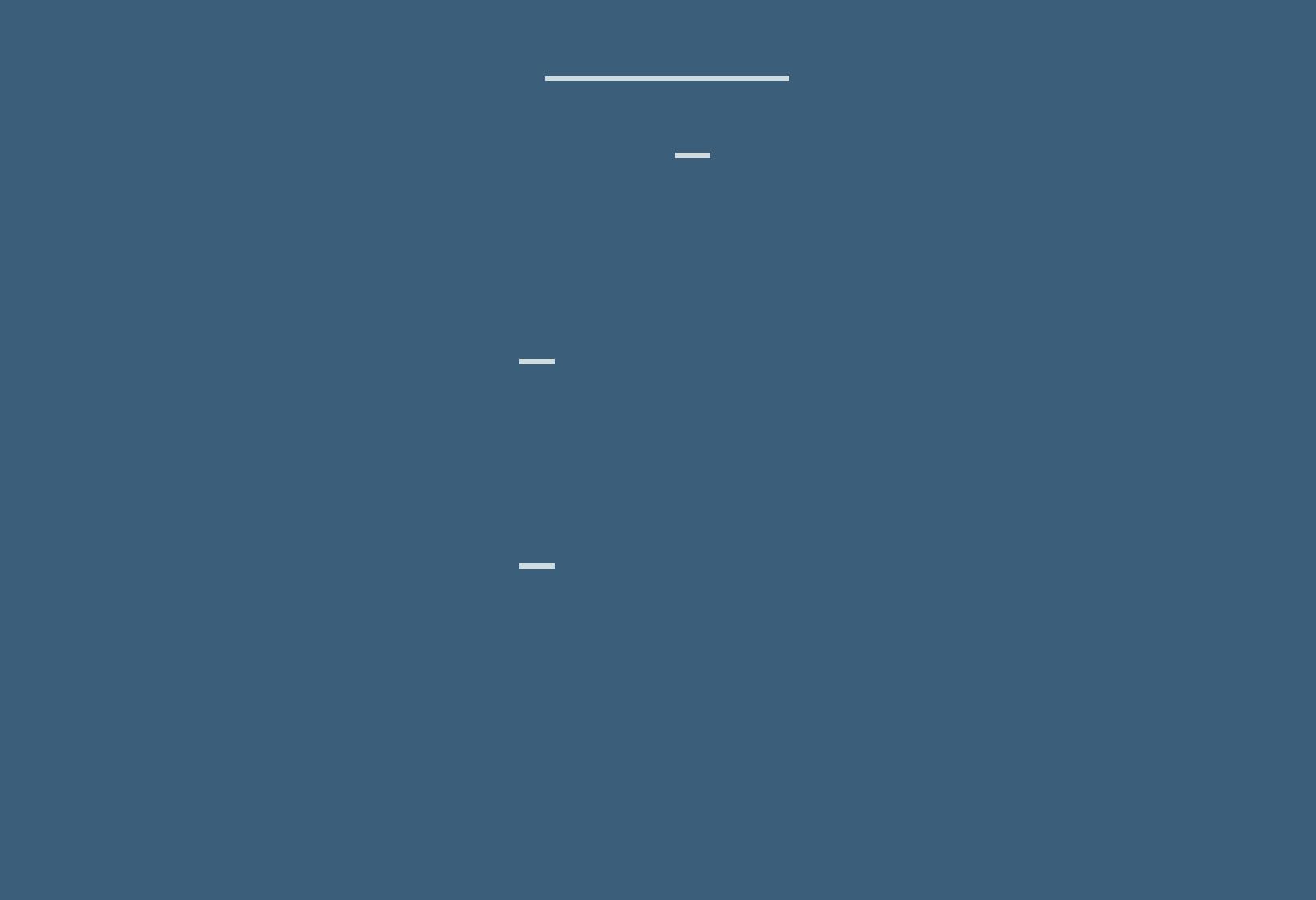

#### **Punkt 12 Auswahl \*Selection#2 cassandra\* laden Auswahl ändern–Auswahlrahmen auswählen**

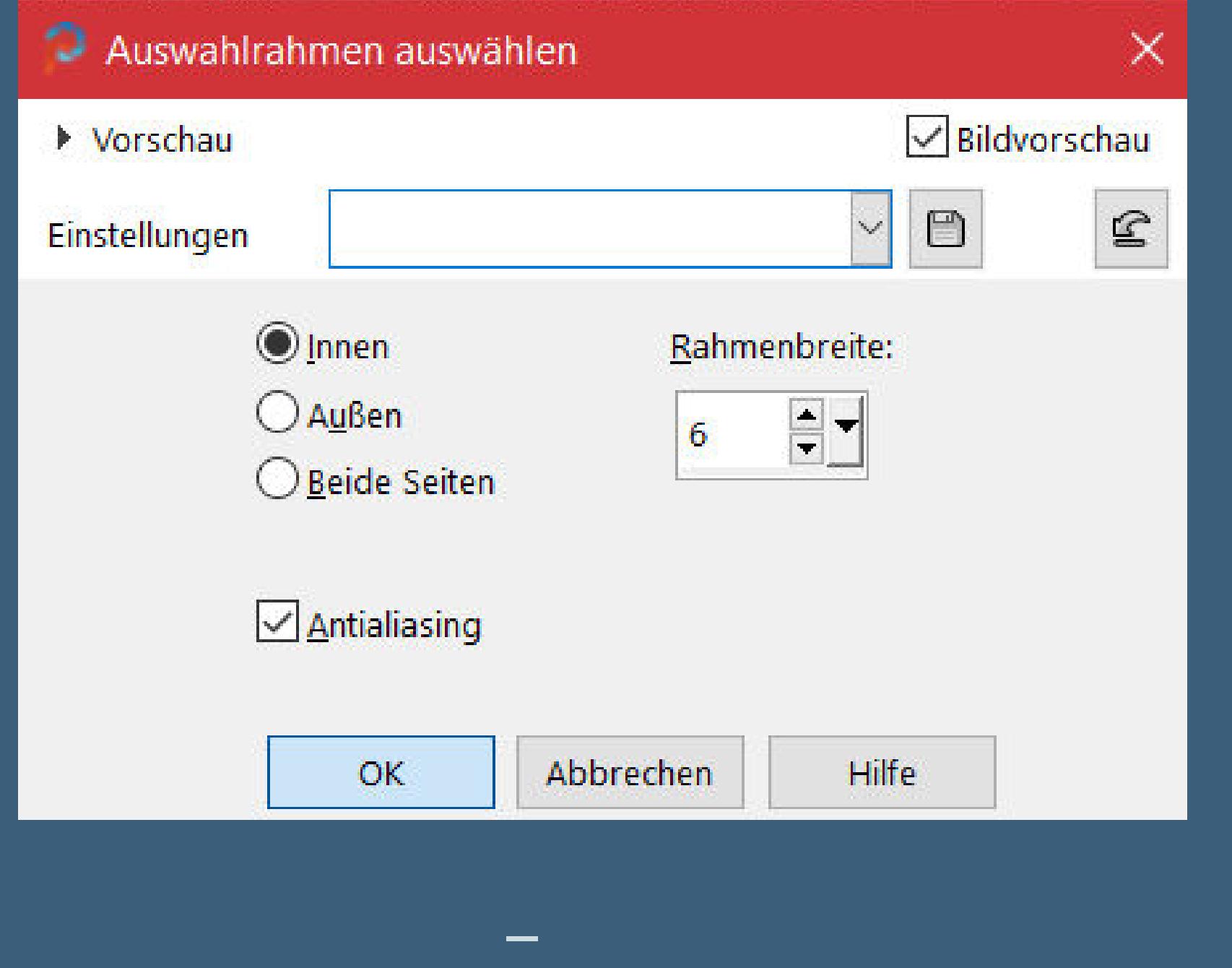

**Plugins–MuRa's Seamless–Emboss at Alpha Standard Auswahl aufheben–nach unten zusammenfassen**

#### **Punkt 13 Hol dir \*pinceau papillons\* ins PSP–geh auf Datei–Exportieren–Spezialpinsel gib ihm einen Namen und klick auf Ok such den Pinsel**

Härte:

Größe:

Form:

 $\mathbb{R}^k$ 

## **Punkt 14 Neue Ebene–mit weiß füllen Ebenen–Maskenebene aus Bild \*masque2\***

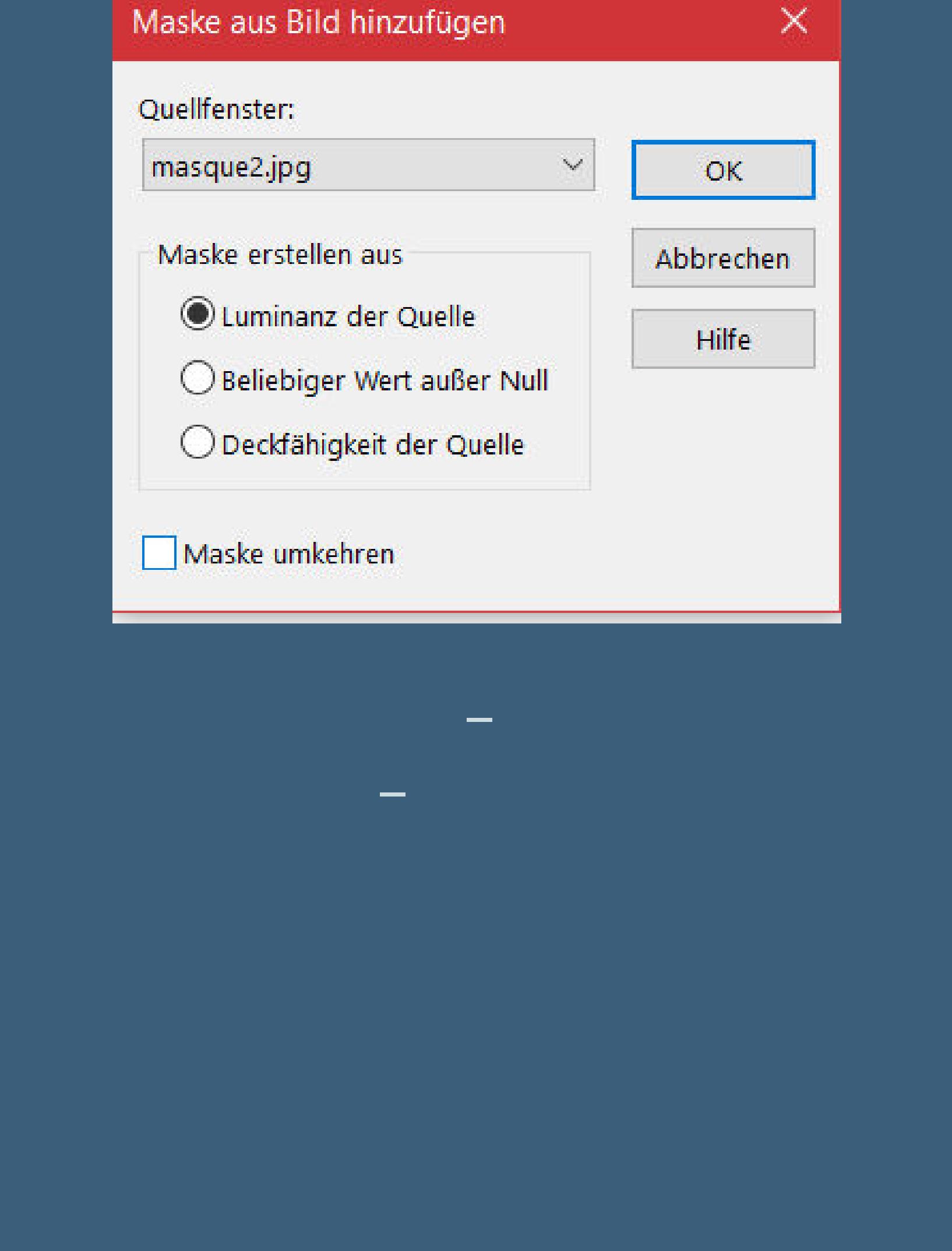

**Punkt 16 Einstellen–Unschärfe–Gaußsche Unschärfe mit 20 Auswahl umkehren Schlagschatten wdh.**

EN 1990 EN 1990 EN 1990 EN 1990 EN 1990 EN 1990 EN 1990 EN 1990 EN 1990 EN 1990 EN 1990 EN 1990 EN 1990 EN 199

**Rand hinzufügen–2 Px Farbe 2**

**Auswahl alles**

**Rand hinzufügen–45 Px weiß Schlagschatten 0/0/100/50 Auswahl aufheben Rand hinzufügen–2 Px Farbe 1**

**Punkt 17 Neue Ebene–exportiere \*pinceau coin\* als Spezialpinsel such den Pinsel**

Härte:

Schrittgröße: Dichte:

Dicke:

Drehung:

Deckfähigkeit:

 $100$  =

Größe:

Form:

 $\label{eq:4} \frac{1}{2} \int_{\mathbb{R}^d} \left| \frac{1}{\sqrt{2}} \right| \, d\mu = \frac{1}{2} \int_{\mathbb{R}^d} \left| \frac{1}{\sqrt{2}} \right| \, d\mu = \frac{1}{2} \int_{\mathbb{R}^d} \left| \frac{1}{\sqrt{2}} \right| \, d\mu = \frac{1}{2} \int_{\mathbb{R}^d} \left| \frac{1}{\sqrt{2}} \right| \, d\mu = \frac{1}{2} \int_{\mathbb{R}^d} \left| \frac{1}{\sqrt{2}} \right| \, d\mu = \frac{1}{2} \$ 

**Schlagschatten wdh.**

**Punkt 18 Kopiere deine Personentube–einfügen auf dein Bild passe die Größe an–scharfzeichnen Schlagschatten 0/0/100/50 setz dein WZ und das Copyright aufs Bild zusammenfassen und als jpg speichern.**

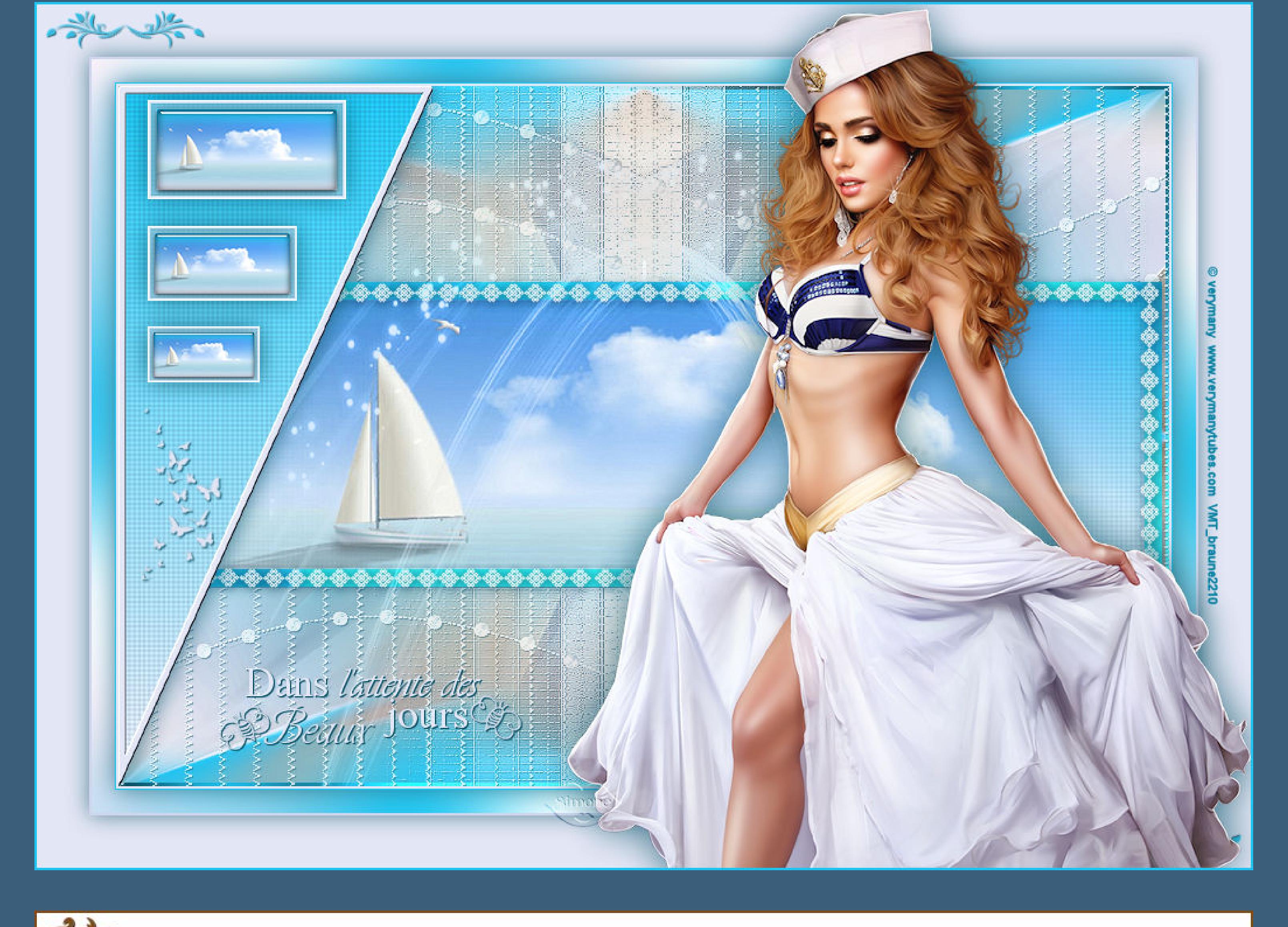

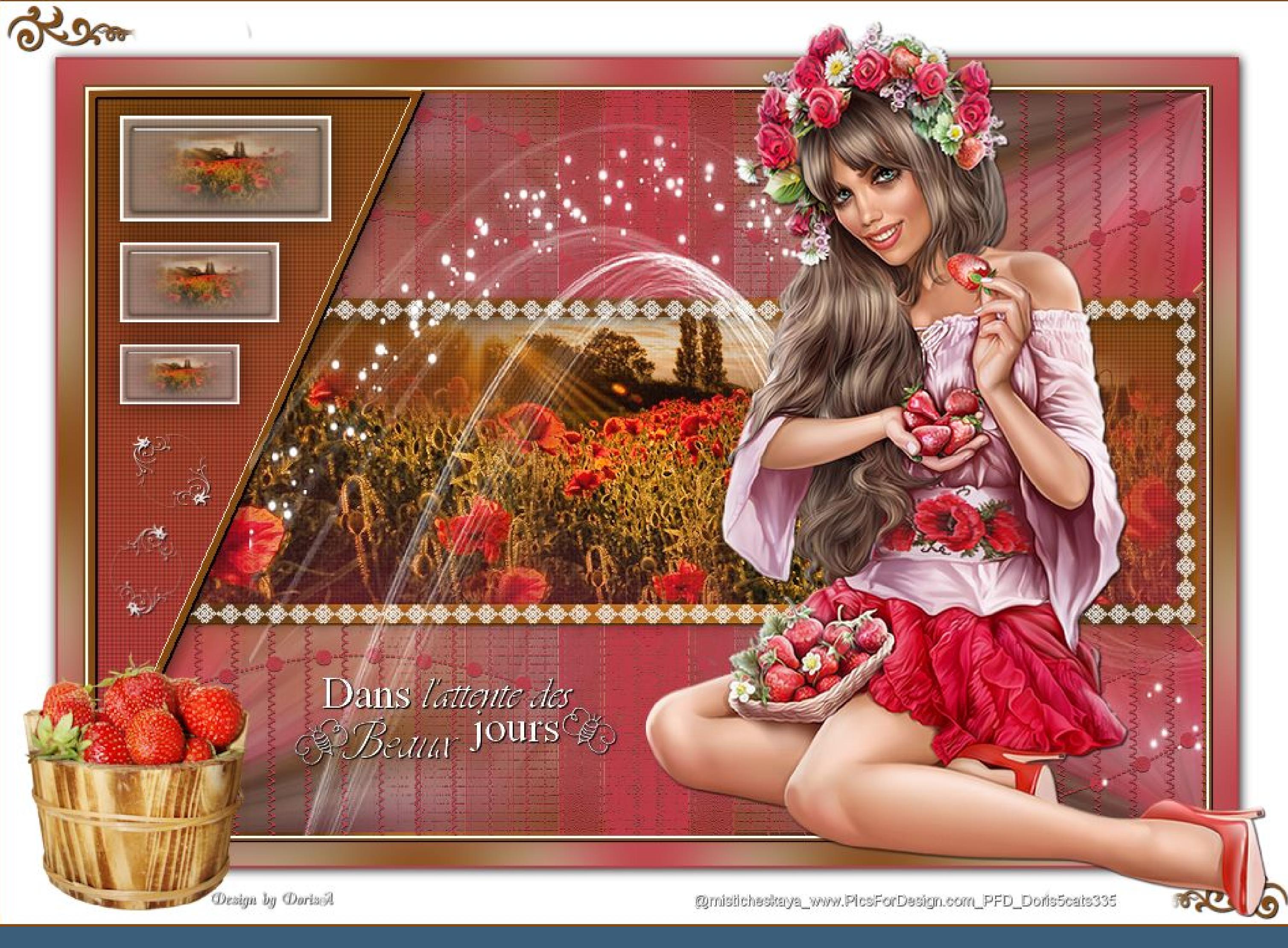

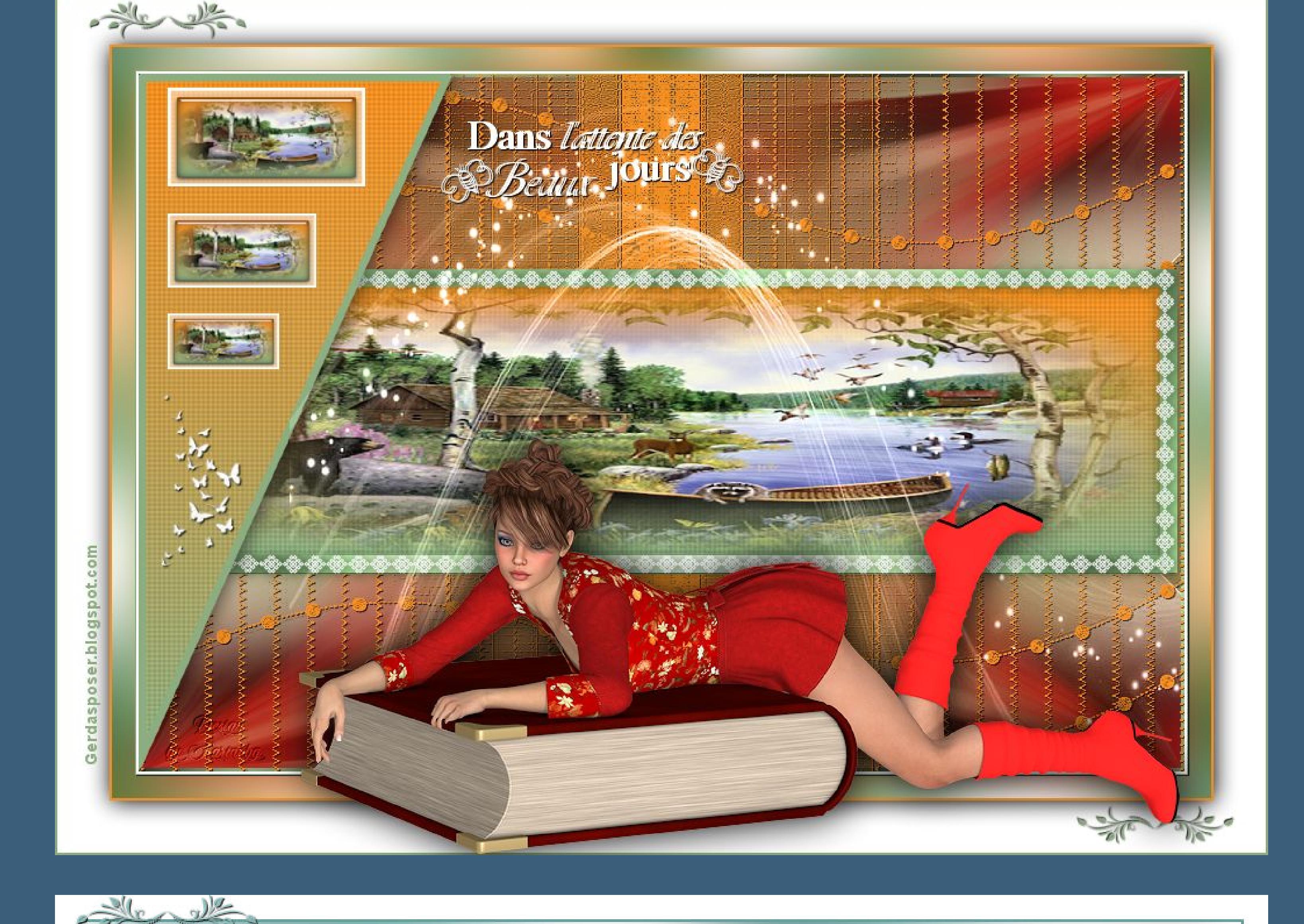

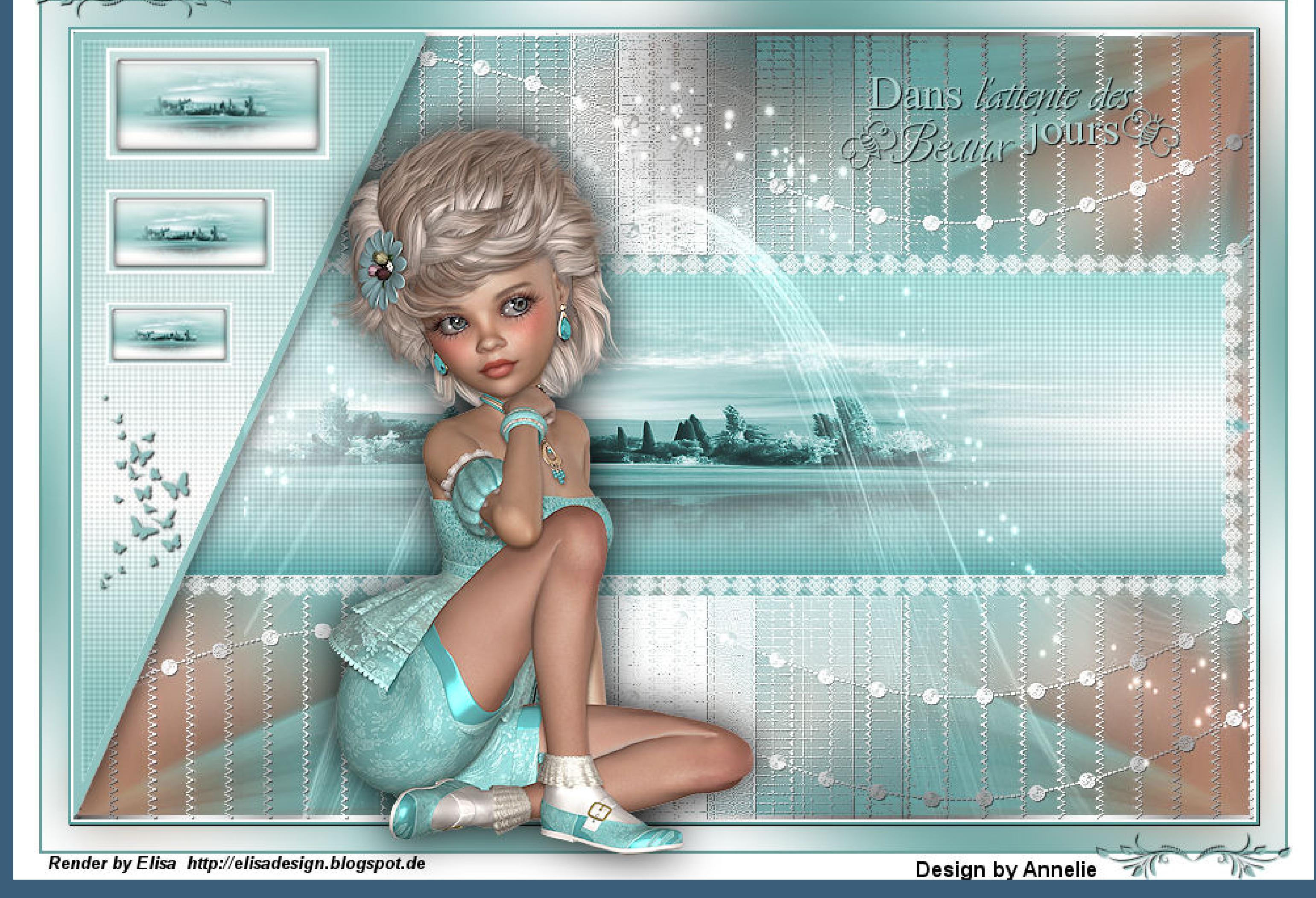

\*\*\*\*\*\*\*\*\*\*\*\* Design by Rita Render by ElisaDesign<br>https://elisadesign1.blogspot.com Dans l'attente des

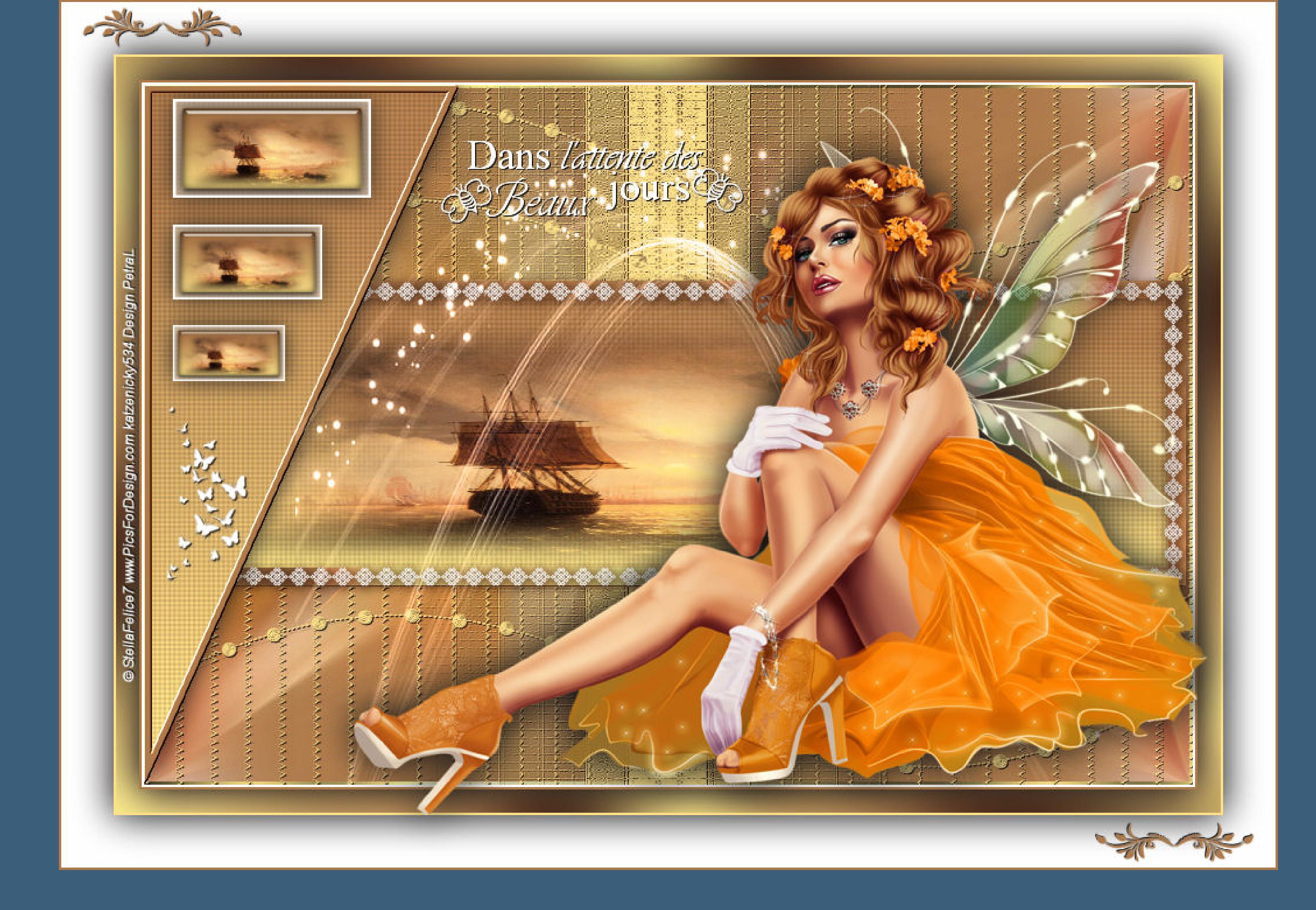

- 12

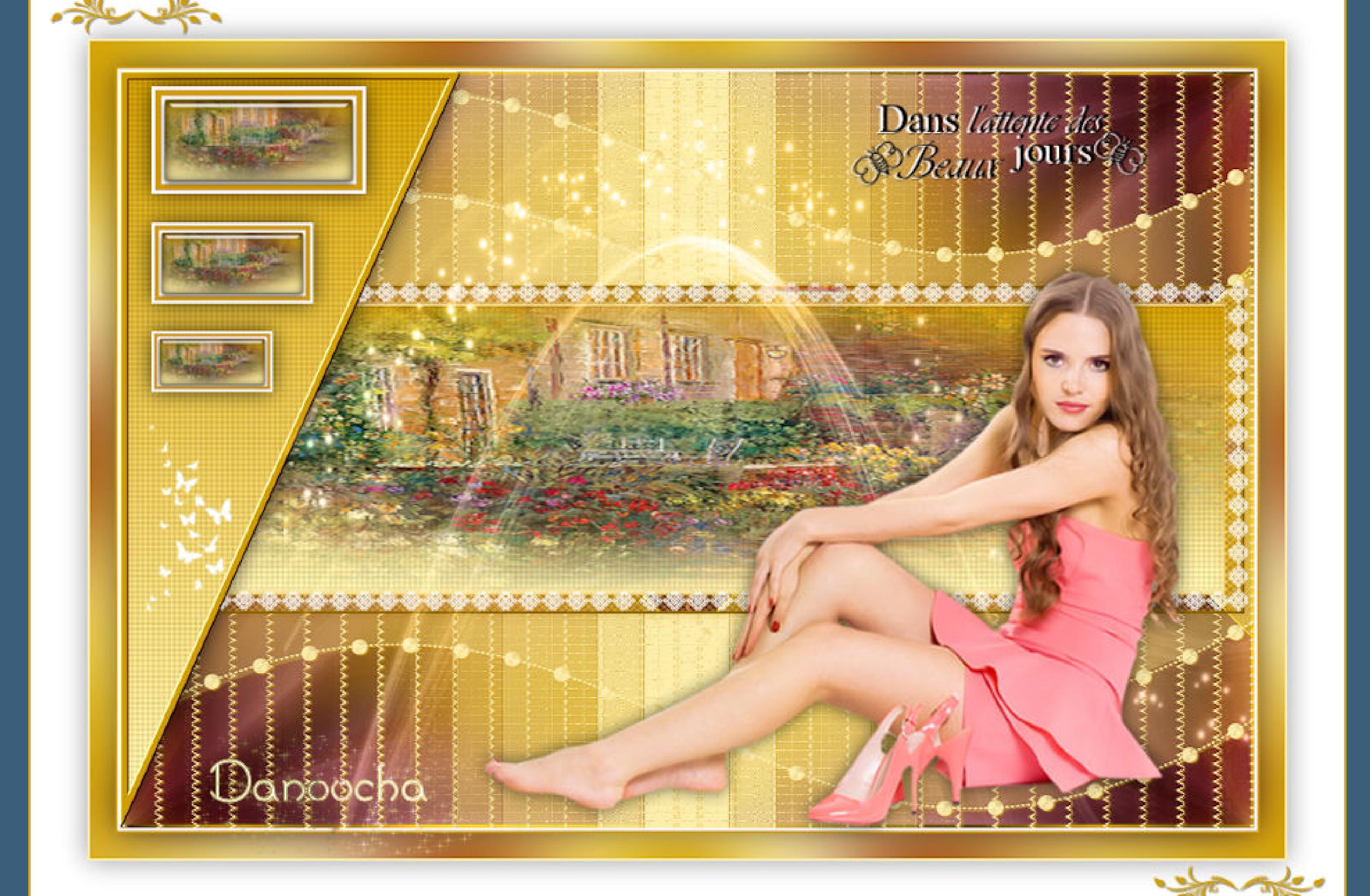

[Inge-Lore's](https://tuts.rumpke.de/) Tutoriale / Stolz [präsentiert](https://de.wordpress.org/) von WordPress